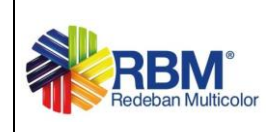

#### **1. OBJETIVO**

Proporcionar a los usuarios de los establecimientos comerciales, una guía sobre el manejo del Módulo Prepago, el cual contiene las opciones para realizar la captura de Novedades de Creación, Novedades de Cargue y Reversiones por vía Web o por carga de archivo, procesar novedades y consulta de movimientos y saldos de tarjetas.

#### **2. ALCANCE**

Este documento va dirigido a las empresas clientes de los bancos, que tengan el producto Prepago con la Franquicia MasterCard.

#### **3. RESPONSABLE**

El funcionario que designe la empresa para el manejo de la aplicación.

#### **4. DESCRIPCION DEL PRODUCTO**

#### **4.1. ASIGNACIÓN DE USUARIOS**

RBM asigna el usuario y la clave para ingresar a la solucion WEB, previamente solicitado, por el banco.

#### **5. ACCESO AL APLICATIVO**

**5.1.1** Link acceso a la herramienta desarrollada por Redeban Multicolor para la administración de las tarjetas

<https://www.rbm.net.co/AdminMenuWeb/pages/welcome/Login.jsp>

# **Importante: este link solo es compatible con el navegador Internet Explorer**

**5.2.2** Revisar que nuestro usuario tenga permisos para acceder a la página de Redeban Multicolor la IP publica de nuestra página es 190.131.214.162 validar por favor con las personas encargadas del área técnica de su empresa.

**5.1.3** Una vez revisemos que tenemos los permisos para ingresar a la página y persiste el error realizamos configuración vista de compatibilidad:

Ingresamos al link de Redeban Multicolor:

<https://www.rbm.net.co/AdminMenuWeb/pages/welcome/Login.jsp>

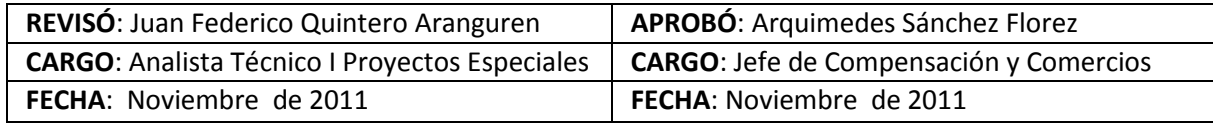

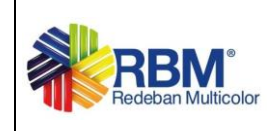

**Antes de digitar el usuario y la contraseña, ingresamos a la opción HERRAMIENTAS y seleccionamos la opción configurar vista de compatibilidad, para agregar la página de Redeban:**

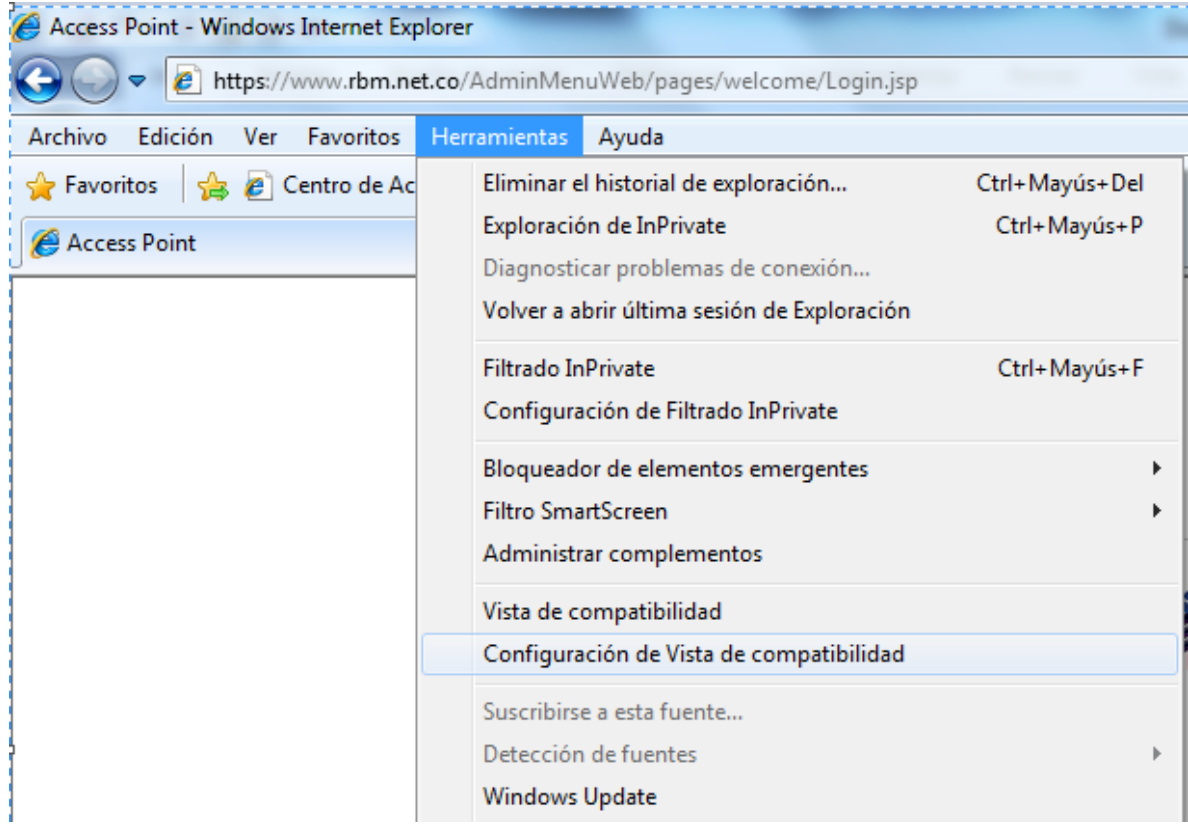

Se abre la siguiente ventana de dialogo donde se relaciona la dirección de Redeban

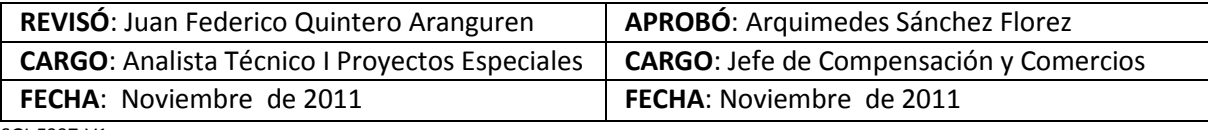

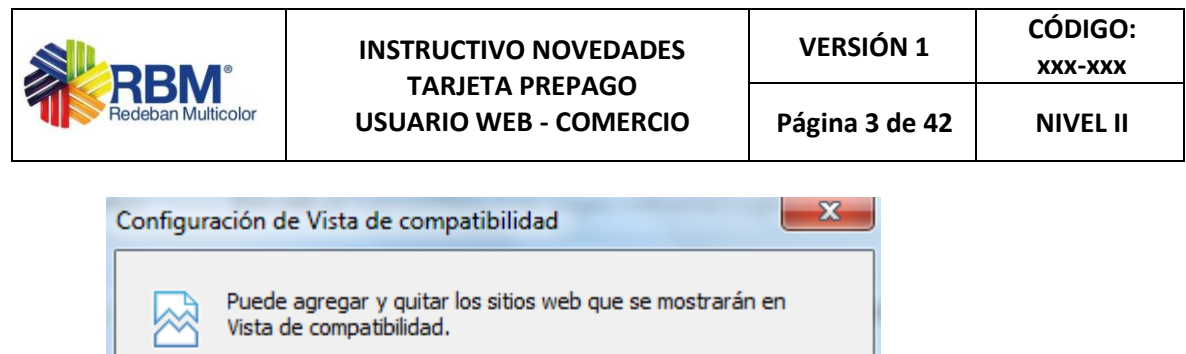

Agregar

Sitios web que agregó a Vista de compatibilidad: Quitar Incluir listas de sitios web actualizadas de Microsoft Mostrar sitios de la intranet en Vista de compatibilidad Mostrar todos los sitios web en Vista de compatibilidad Cerrar

Agregar este sitio web:

rbm.net.co

Le damos click en agregar y la dirección de Redeban se pasa al cuadro: sitios web que agregó a vista de compatibilidad y cerramos la ventana, a partir de este momento el usuario puede ingresar a la herramienta

Ahora podemos digitar el usuario y contraseña, para ingresar a la herramienta

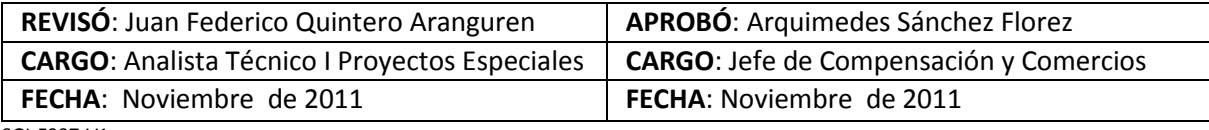

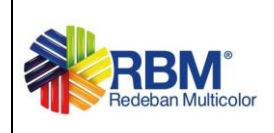

5.1.4 Digitar el usuario y la clave asignada (igual para ambos campos). Hacer clic en la tecla "enter"

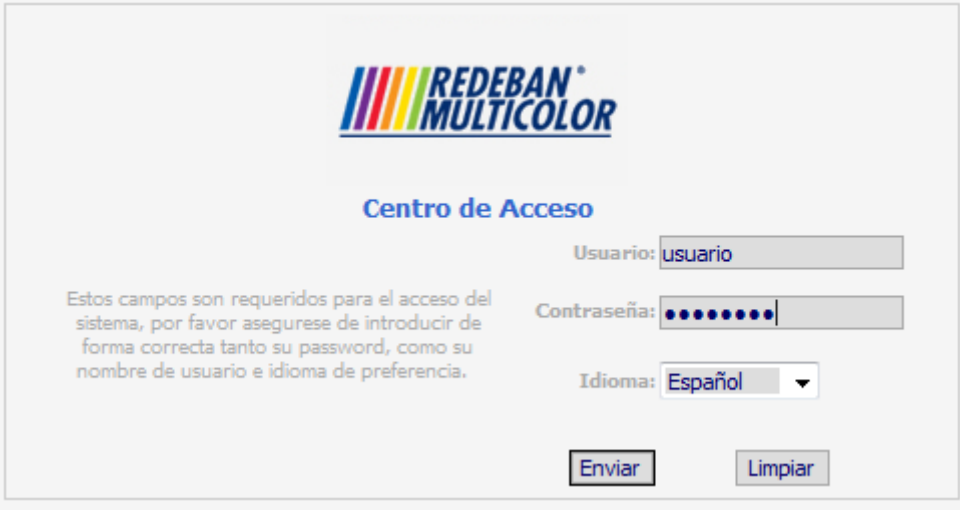

5.1.5 El sistema solicita cambiar la contraseña, si es primera vez.

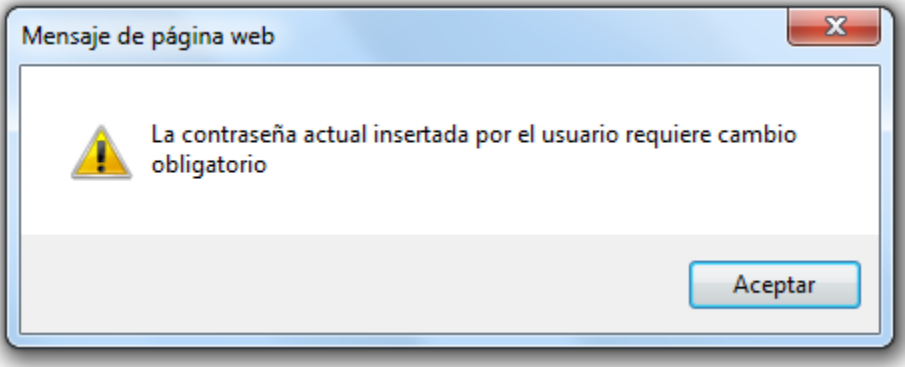

La nueva clave debe tener una longitud de ocho (8) caracteres, mínimo con un digito especial (\*,/, %, #, etc). El sistema validara mayúsculas y minúsculas.

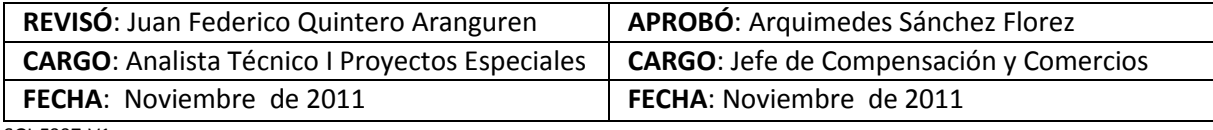

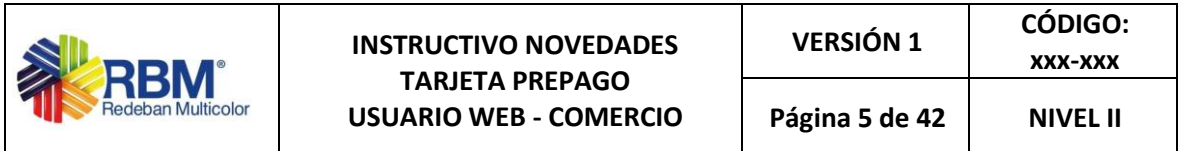

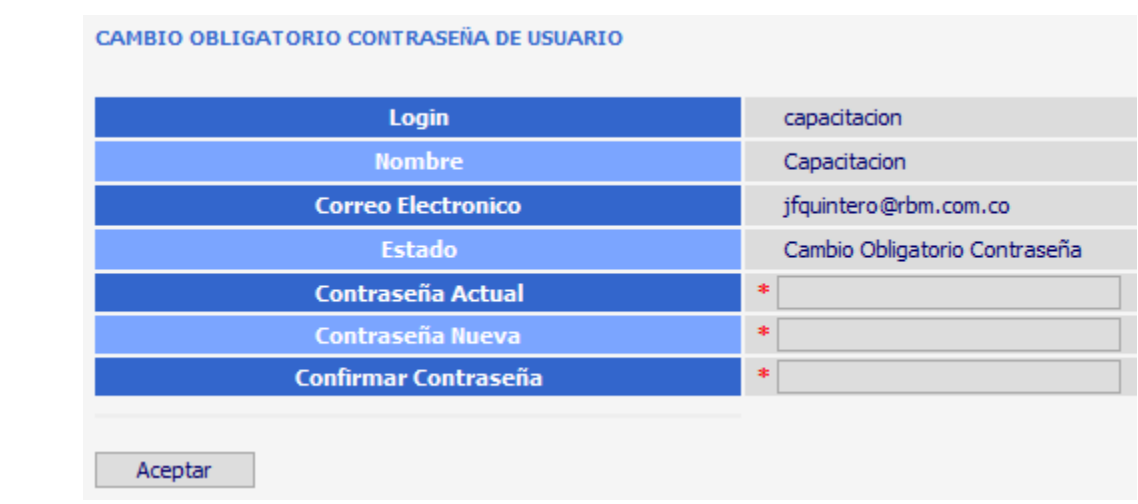

#### **6. MENÚ PRINCIPAL**

A continuación se muestra la pantalla que muestra el menú principal, la imagen muestra todas las posibles opciones que se pueden habilitar, de acuerdo a autorización del Banco Davivienda

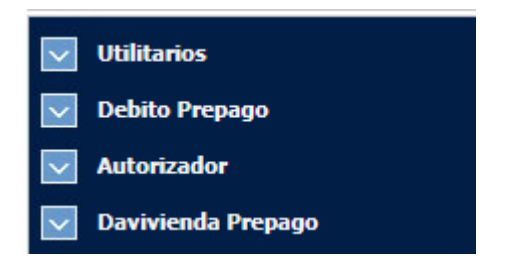

#### **6.1 Utilitarios**

En esta opción podemos cambiar la clave de ingreso y segunda clave, esta segunda clave se utiliza para la administración de las tarjetas

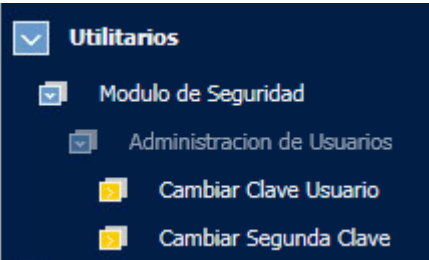

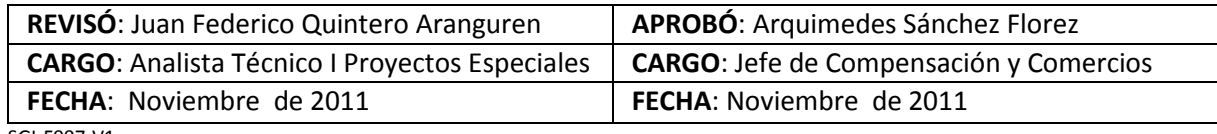

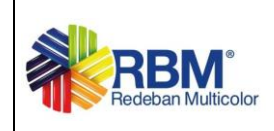

#### **6.2 Debito prepago**

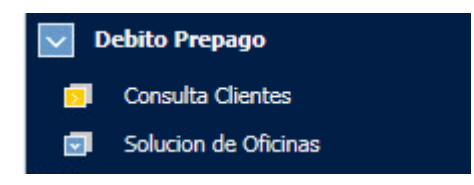

#### **6.2.1 Consultas Clientes**:

En esta opción encontraremos menú de consultas, "Consultas Clientes" donde la herramienta relacionará las novedades monetarias y no monetarias aplicadas a la tarjeta.

#### **6.2.2 Solución de Oficinas**

Por este menú se ingresa a realizar las transacciones administrativas de la tarjeta

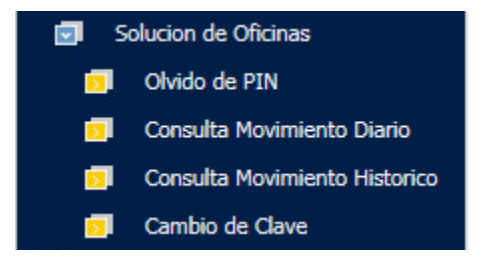

#### **6.2.2.1 Olvido de PIN**

La transacción Olvido de Pin permite a los usuarios que han olvidado su clave asignar la clave genérica **1234** con el fin de que el cliente la asigne nuevamente a través de la transacción de cambio de clave (por POS).

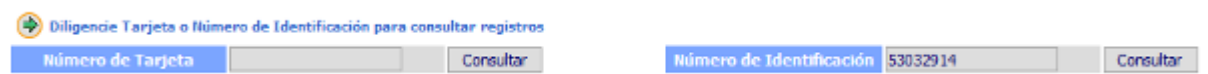

En la página inicial se presentan dos opciones de búsqueda de tarjetas a las cuales se les quiera realizar la inicialización del PIN por olvido. Teniendo en cuenta el filtro seleccionado, se presenta el siguiente listado:

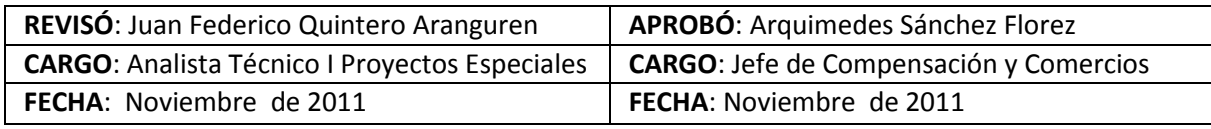

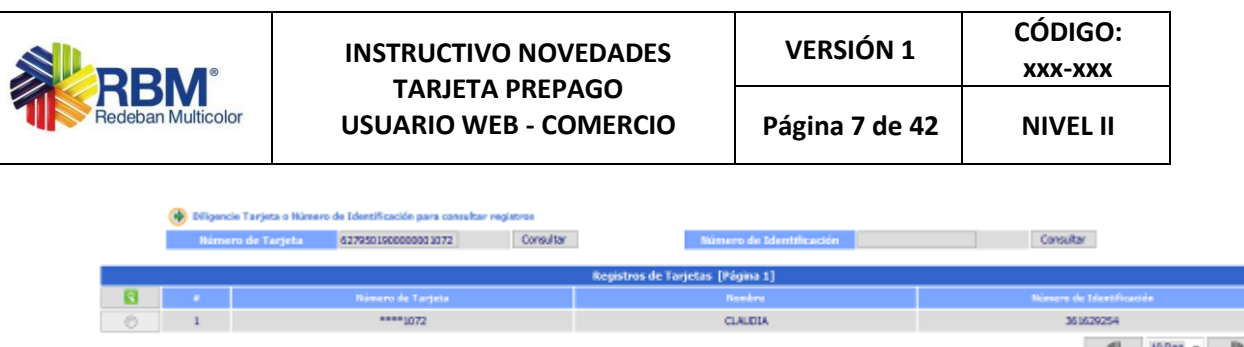

Para inicializar el PIN seleccione el registro, se mostrará una pagina con la información de la tarjeta.

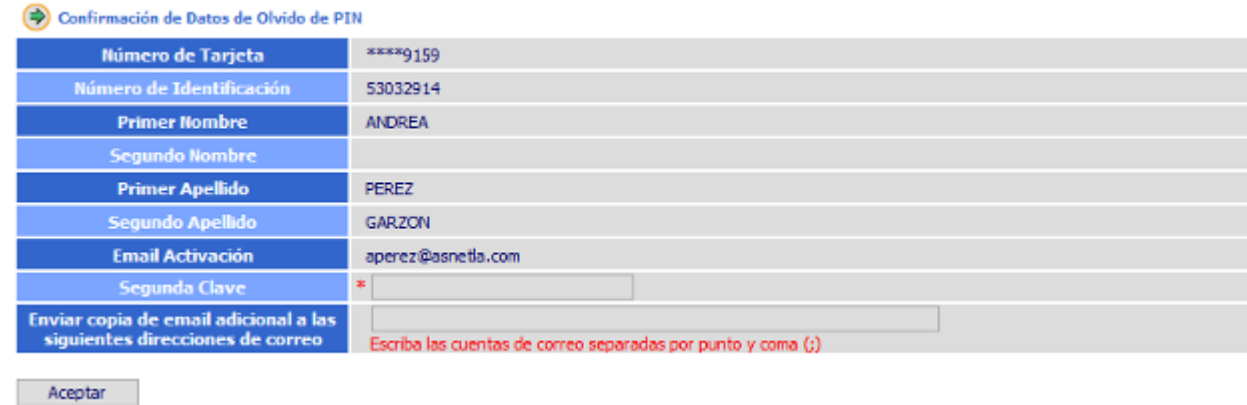

Debe diligenciar la segunda clave para efectuar la transacción de olvido de PIN, si esta es correcta se reasignará la clave a **1234**.

Se mostrará una página con con el resumen de la transacción.

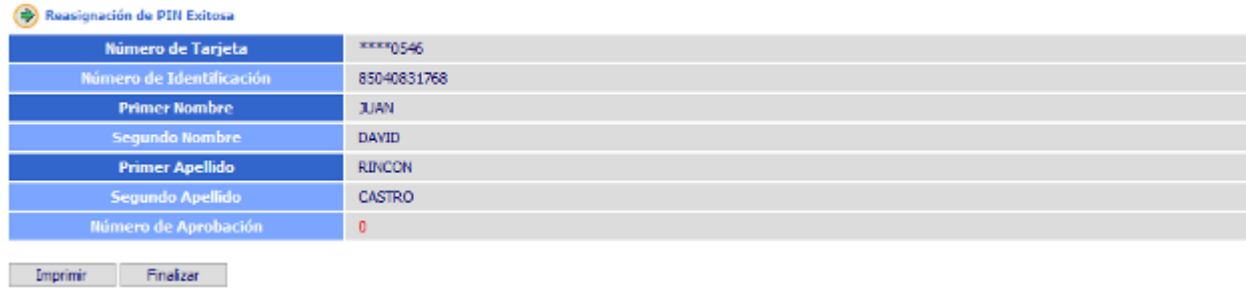

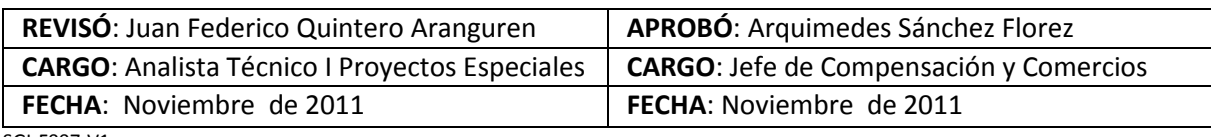

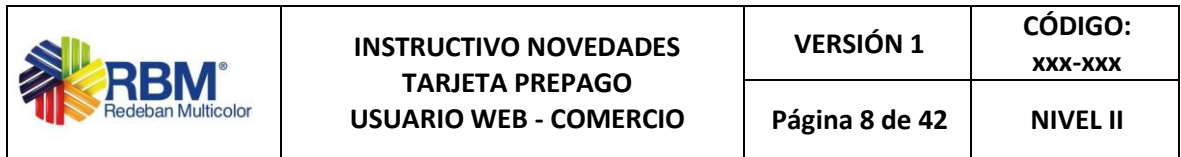

El correo enviado con el resumen del a transacción es el siguiente:

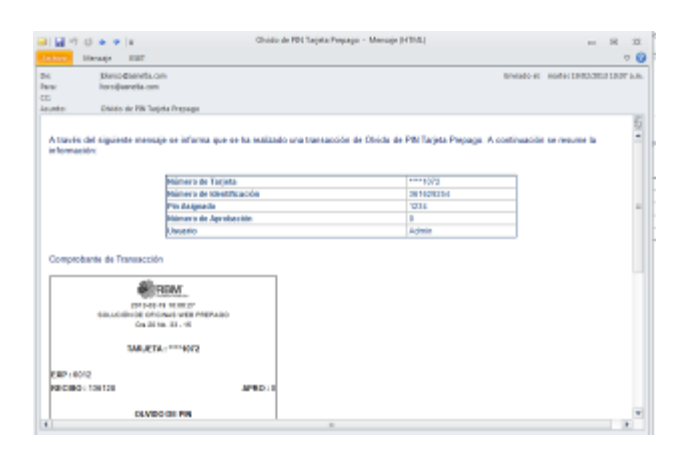

#### **6.2.2.2 Cambio de Clave**

La transacción Cambio de Clave permite a los usuarios asignar una nueva clave a la tarjeta, es necesarioc onocer la clave actual de la tarjeta

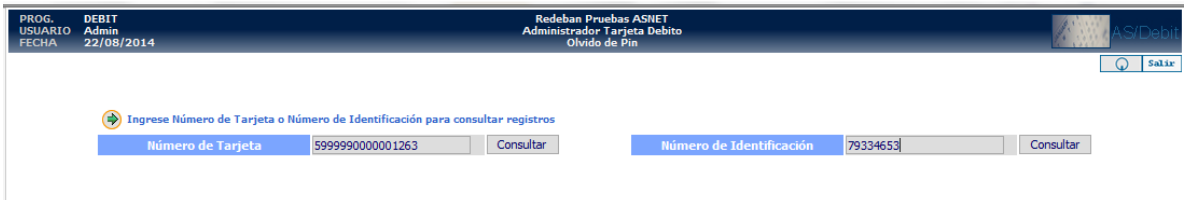

En la página inicial se presentan dos opciones de búsqueda de tarjetas a las cuales se les quiera realizar el cambio de clave. Teniendo en cuenta el filtro seleccionado, se presenta el siguiente listado:

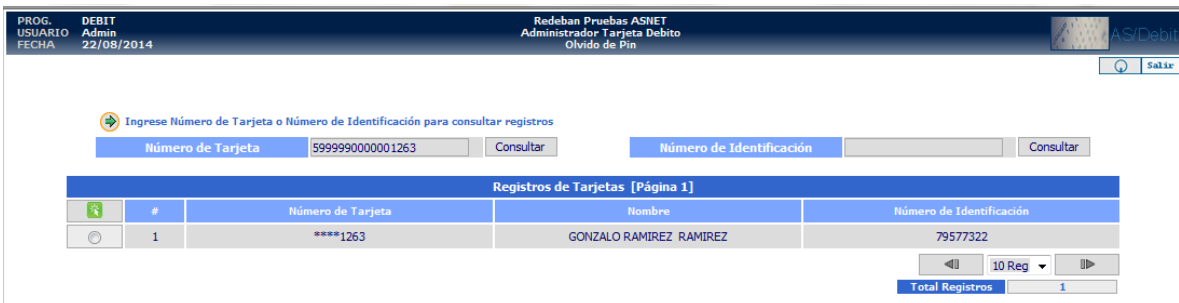

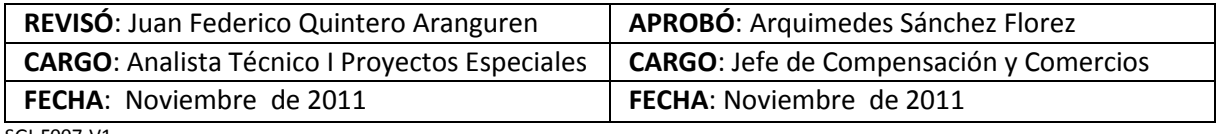

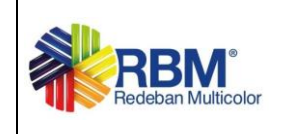

Para cambiar la clave se seleccione el registro, se mostrará una pagina en la cual se diligencia la segunda clave del usuario administrador de las tarjetas, corresponde a la clave de la herramienta web.

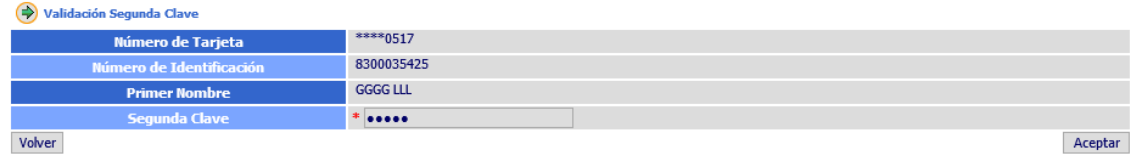

El sistema presenta una página para la captura de las claves. Es importante tener en cuenta que estos campos no son editables, se deben diligenciar con el teclado que aparece en cada campo y se debe ocultar el teclado haciendo clic sobre él. Igualmente si se ingresó mal la clave solo se podrá borrar con la opción "clean" únicamente

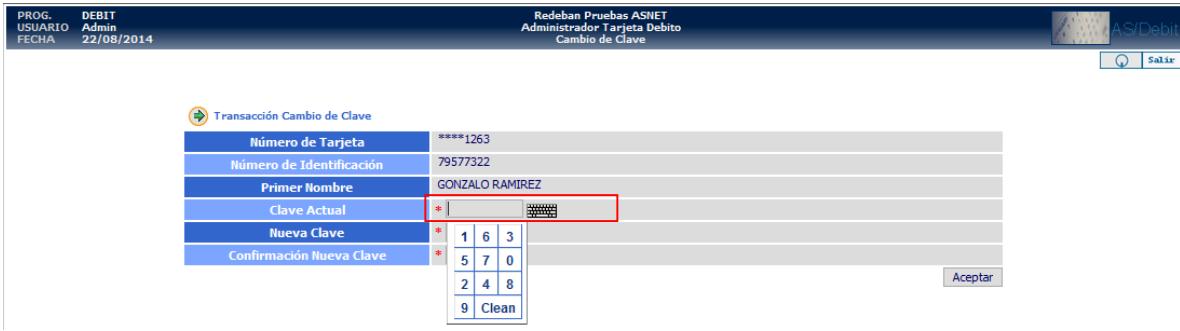

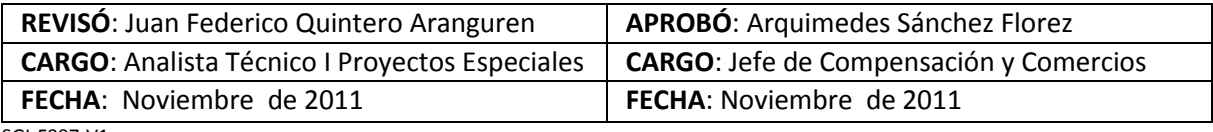

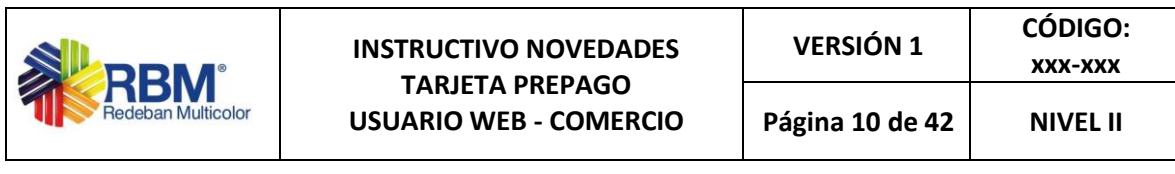

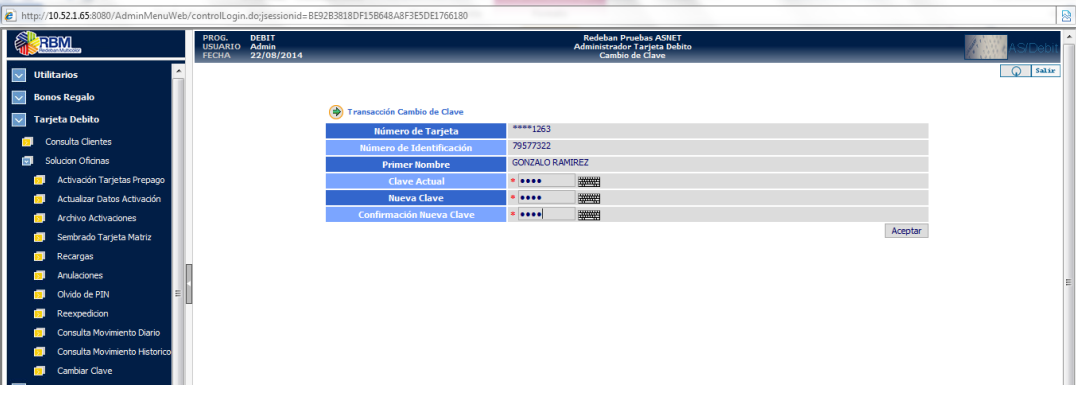

Después de realizar el proceso de cambio de clave el sistema muestra una nueva pagina con el resultado de la transacción realizada y la opción de envío de email.

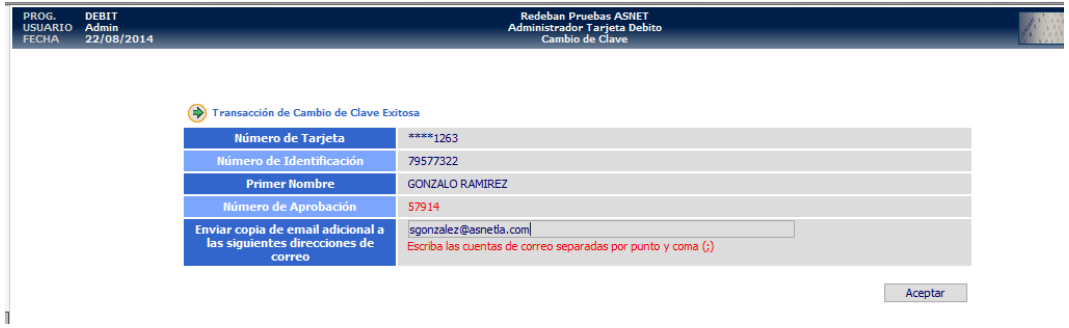

Se ingresa el email y se hace clic en el botón aceptar. El sistema presenta página con el resultado del envío de correo.

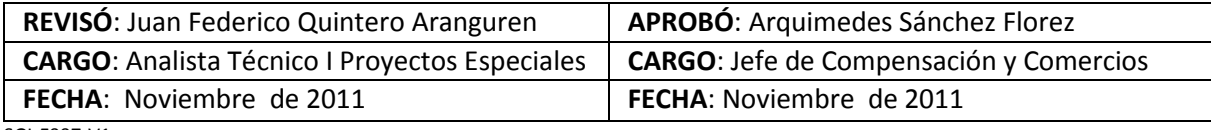

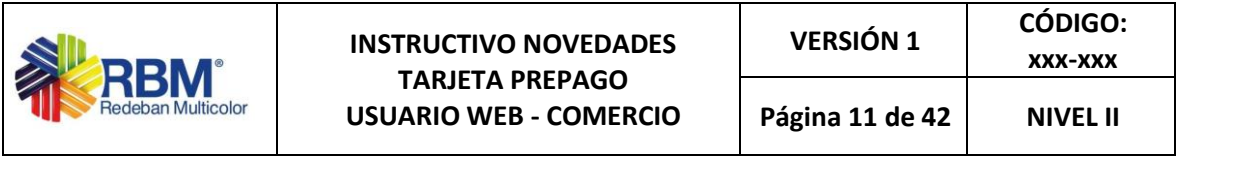

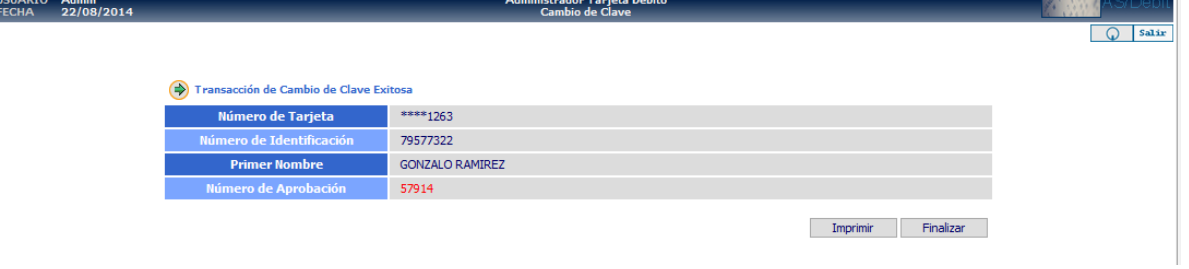

El siguiente es el formato del correo enviado.

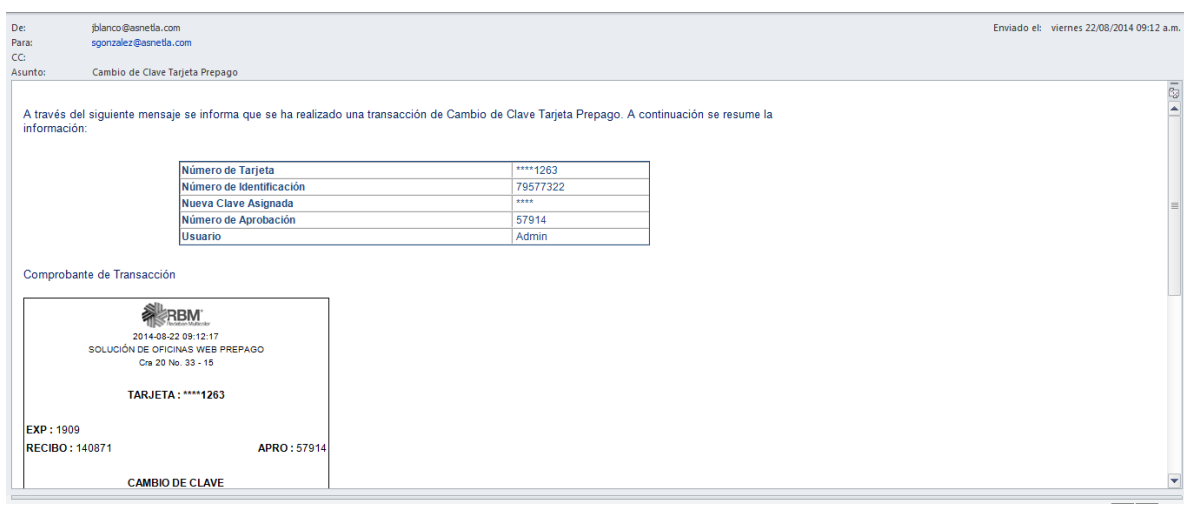

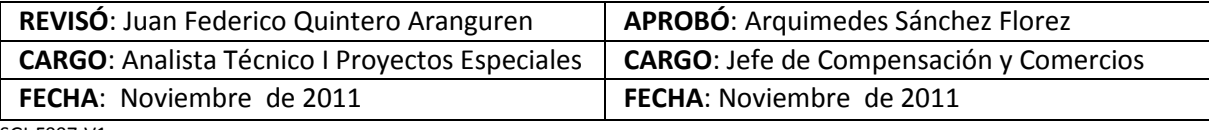

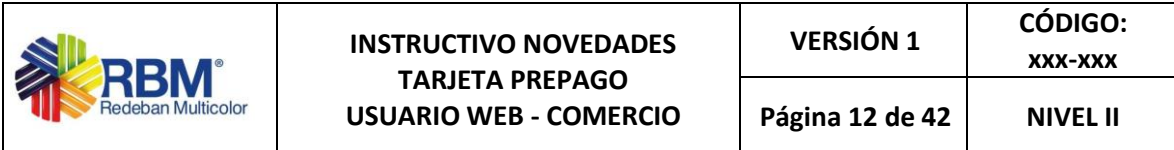

# **6.2.2.3 Consulta Movimiento Diario – Histórico**

En estas opciones será posible consultar las transacciones realizadas desde las opciones Web de Solución de Oficinas.

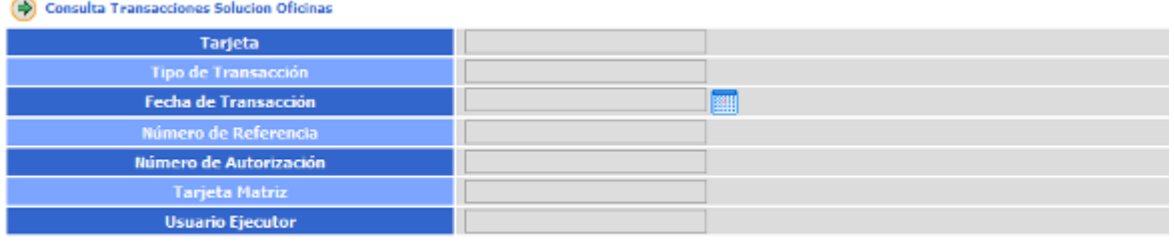

Consultar

En la página inicial se presentan los filtros de búsqueda para las transacciones realizadas desde la Solución de Oficinas. Se puede realizar la búsqueda de las transacciones por el número de tarjeta con la que se realizó la transacción, el tipo de transacción, la fecha de la transacción, el número de referencia, número de autorización, tarjeta matriz o Usuario que realizo la transacción.

Teniendo en cuenta el filtro seleccionado, se presenta el siguiente listado:

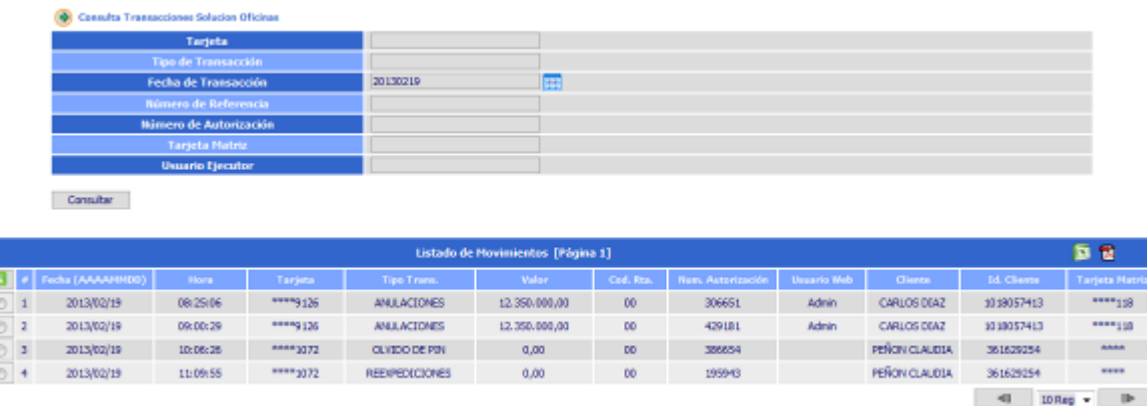

El listado de movimientos encontrados puede ser exportado a Excel o PDF haga clic sobre el icono para la exportación.

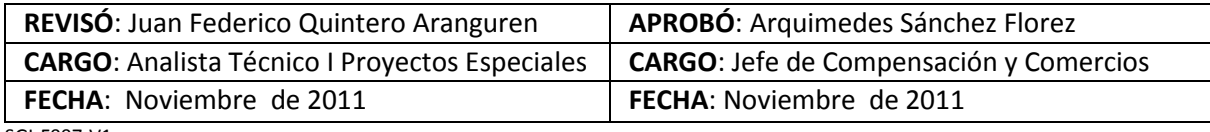

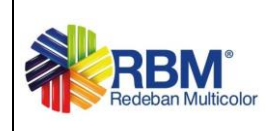

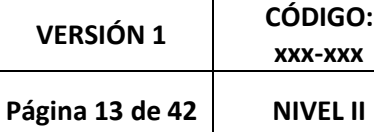

#### **Archivo Excel**

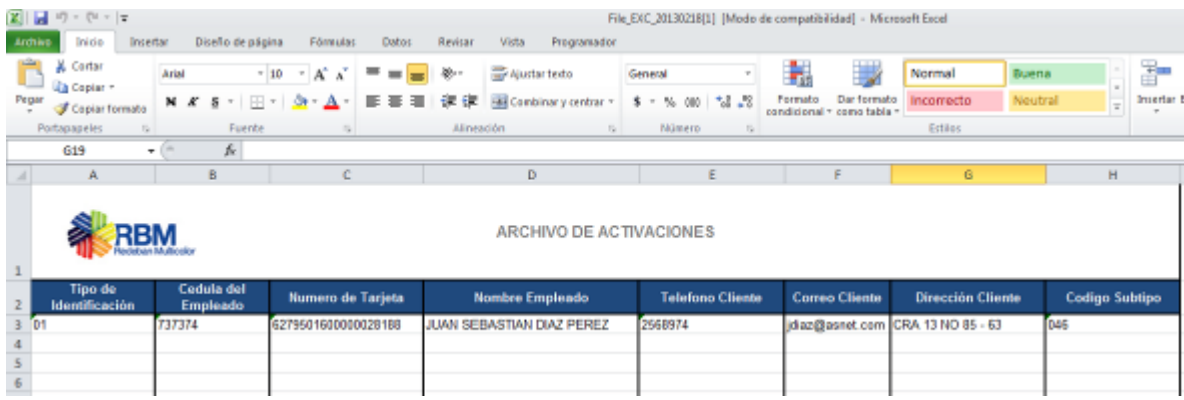

# **Archivo PDF**

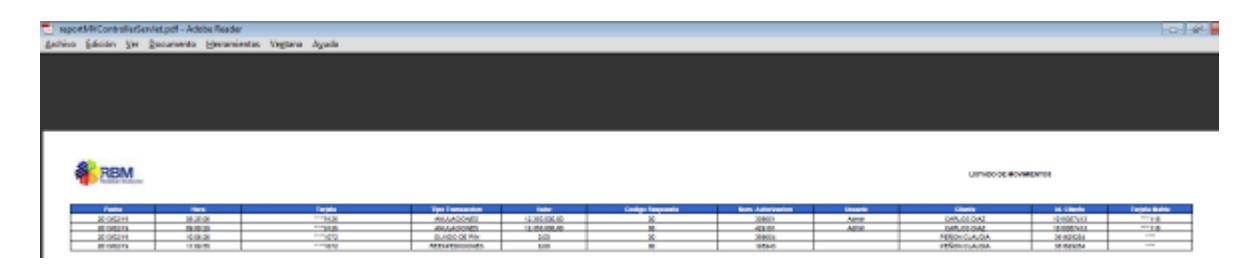

Para ver el detalle de la transacción seleccione el registro y haga clic en el botón de ver detalle.

El sistema presentará una página con el detalle de la transacción seleccionada.

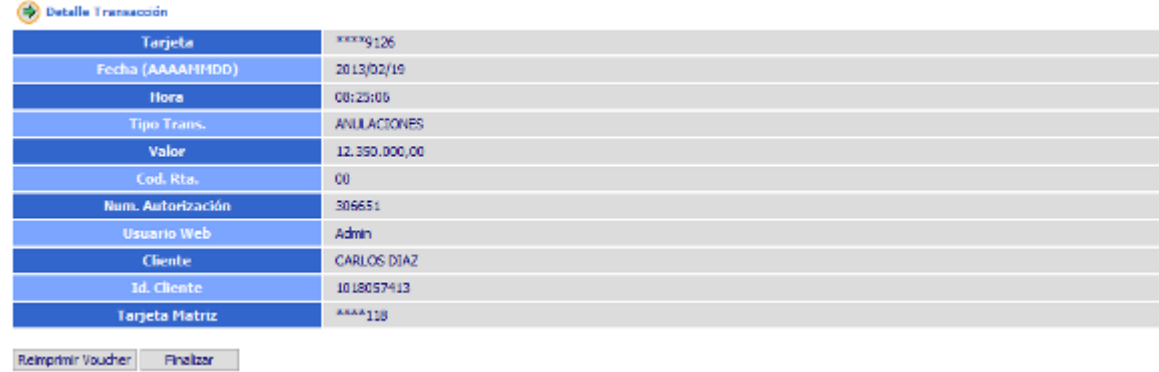

Si requiere volver a imprimir el voucher haga clic en el botón reimprimir voucher

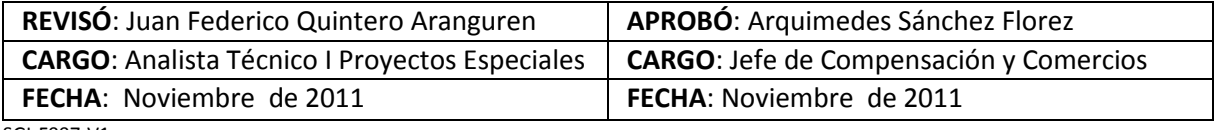

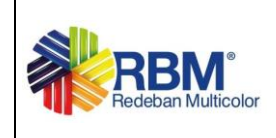

#### **7. AUTORIZADOR**

En el menú del Autorizador encontramos las opciones de consulta de todas las transacciones de la tarjeta, consultas agrupa las opciones por movimiento diario, transacciones de los últimos cinco (5) días de la tarjeta, movimiento histórico registra el movimiento hasta un año se antigüedad y consulta de cupos por tarjeta corresponde al saldo de la tarjeta

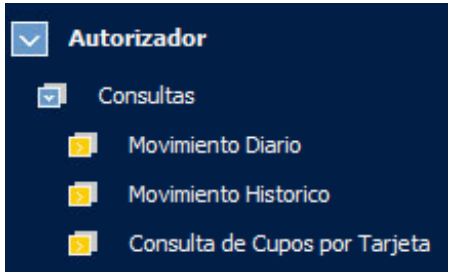

# **7.1 Movimiento Diario - Histórico**

La opción de consultas por movimiento diario permite visualizar las transacciones efectuadas en el día o en el número de días de permanencia definidos para que las transacciones sean conservadas en el archivo de movimiento diario (últimos 5 días).

Esta consulta recibe como parámetro el número de tarjeta

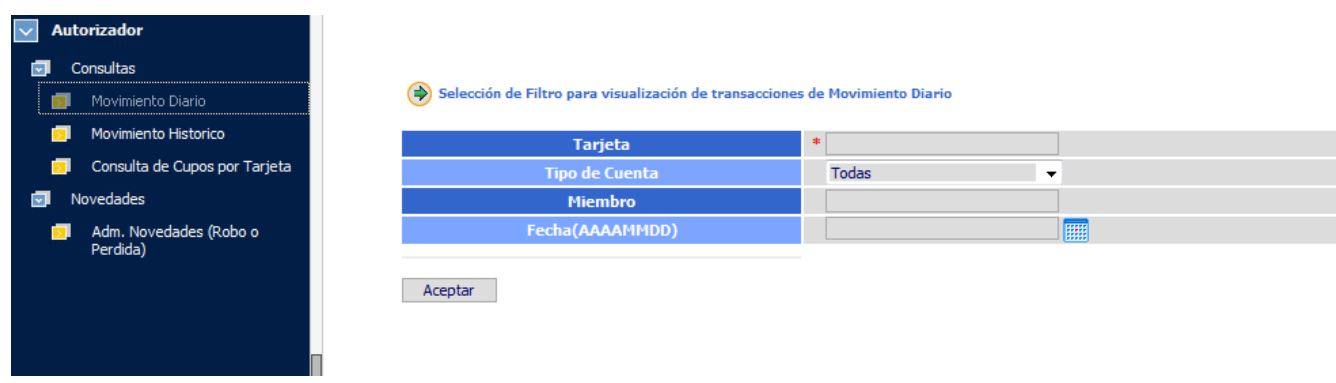

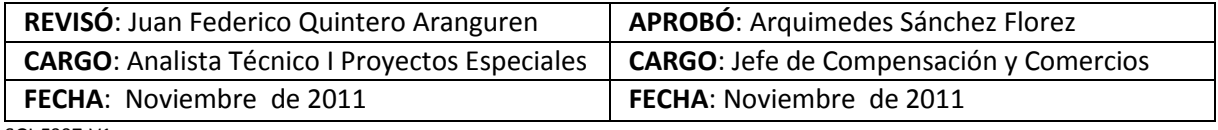

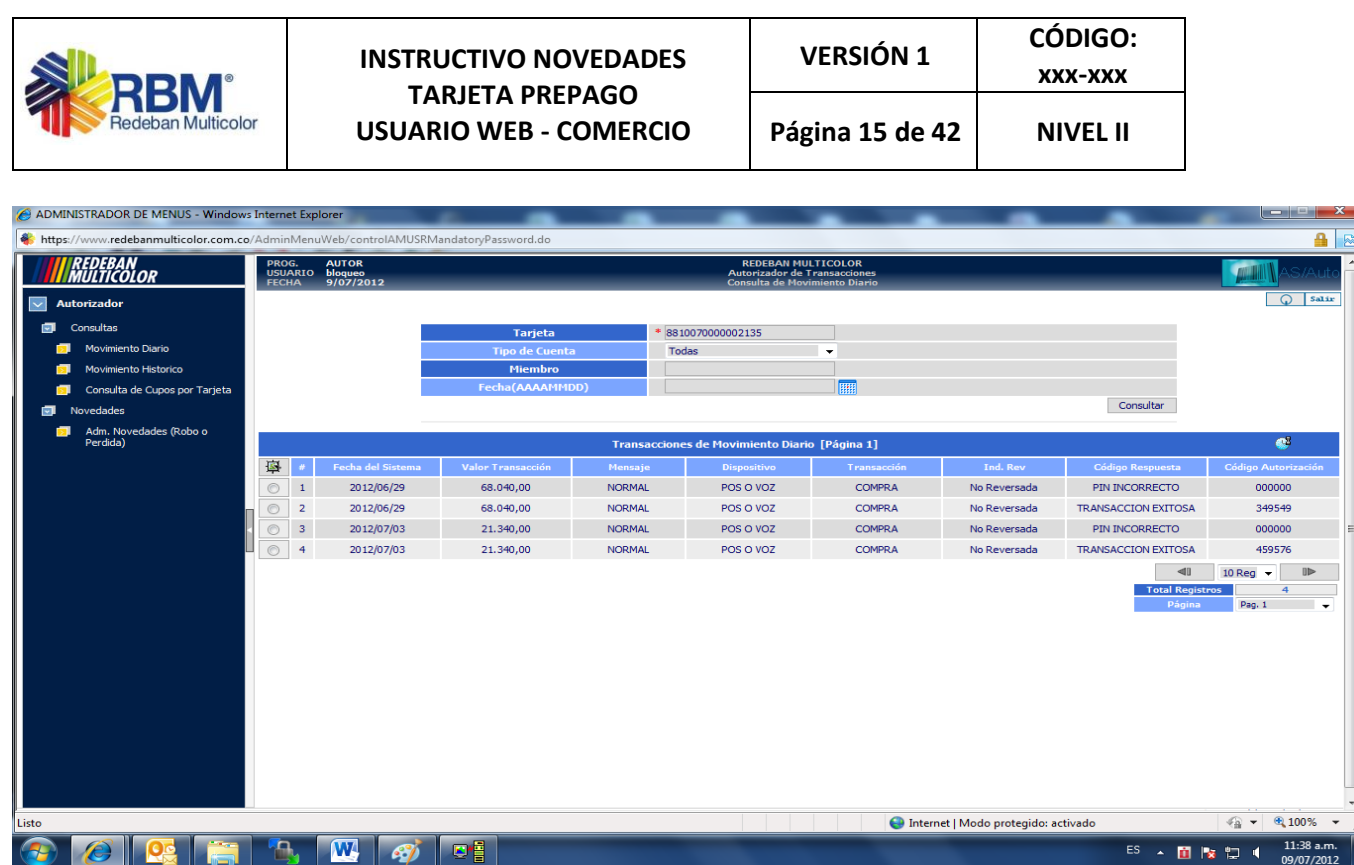

Para visualizar el detalle de la transacción se realiza seleccionando el registro y haciendo clic sobre el botón ver detalle  $\overline{\mathbf{B}}$ .

El sistema muestra el detalle de la transacción y en la parte inferior 8 pestañas con la información de Cupos y Límites, Origen, Fechas, Valores de Transacción, Cierre, Ubicación POS, Códigos de Respuesta y Movimiento Detallado.

| DETALLE DE TRANSACCIÓN                 |                              |                      | ℗                             |
|----------------------------------------|------------------------------|----------------------|-------------------------------|
| <b>Tarjeta</b>                         | 8810070000002135             |                      |                               |
| <b>Switch</b>                          | 20 SWITCH DE TARJETA PREPAGO |                      |                               |
| <b>Miembro</b>                         | $\circ$                      |                      |                               |
| Mensaje                                | 0200 NORMAL                  |                      |                               |
| <b>Dispositivo</b>                     | 02 POS O VOZ                 |                      |                               |
| <b>Indicador de Reverso</b>            | No Reversada                 |                      |                               |
| <b>Tipo de Transacción</b>             | 0 COMPRA                     |                      |                               |
| <b>Valor Transacción</b>               | 68.040,00                    |                      |                               |
| <b>Código Respuesta</b>                | 00 TRANSACCION EXITOSA       |                      |                               |
|                                        | <b>TRANSACCION EXITOSA</b>   |                      |                               |
| <b>Fecha Transacción</b><br>2012/06/29 |                              |                      |                               |
| 15:33:49:549<br><b>Hora</b>            |                              |                      |                               |
|                                        |                              |                      |                               |
| DETALLE CUPOS Y LIMITES                | <b>DETALLES ORIGEN</b>       | DETALLE DE FECHAS    | VALORES DE TRANSACCION        |
| DATOS DE CIERRE                        | DATOS DE UBICACION POS       | CODIGOS DE RESPUESTA | CONSULTA MOVIMIENTO DETALLADO |
| AUTORIZADOR EXTERNO                    |                              |                      |                               |

Volver

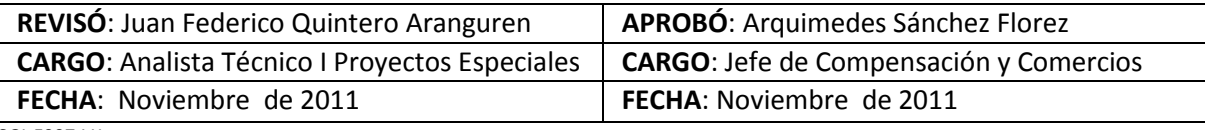

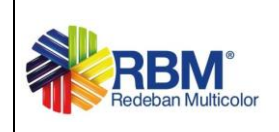

# **Tarjeta**

Número de tarjeta que se está consultando.

# **Dispositivo**

Código y descripción del medio físico desde donde se originó la transacción: Por ejemplo: Datáfono (POS), Cajero (ATM), Internet, etc.

# **Indicador de Reverso**

Identifica si la transacción fue reversada.

# **Tipo de Transacción**

Código y descripción del tipo de transacción realizada (Ej. Compra, consulta, retiro, reexpedición, ajuste, consulta saldo, etc.).

# **Valor de Transacción**

Valor por el cual se realizó la transacción, este campo aparece en blanco cuando la transacción es de Consulta de Saldo.

# **Código de Respuesta**

Código de respuesta dada por el autorizador, guarda el estándar Iso8583.

# **Fecha Transacción**

Fecha en la que se efectuó la Transacción.

# **Hora**

Hora en la que se efectuó la Transacción.

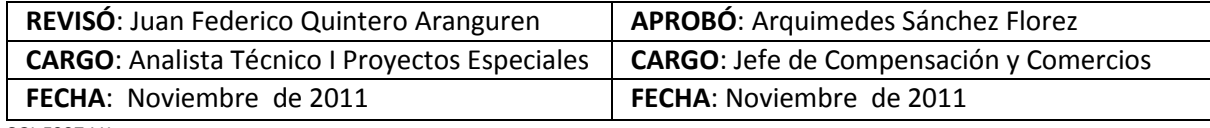

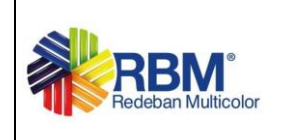

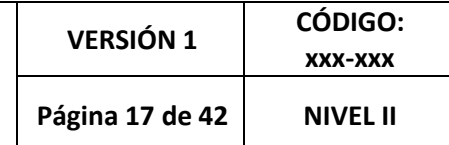

# **Valores de Transacción**

Esta tabla muestra los valores que se manejaron en la transacción como los valores de la transacción, valores si se realizó un ajuste y si se le aplicaron Impuestos de IVA, comisión además de saldos.

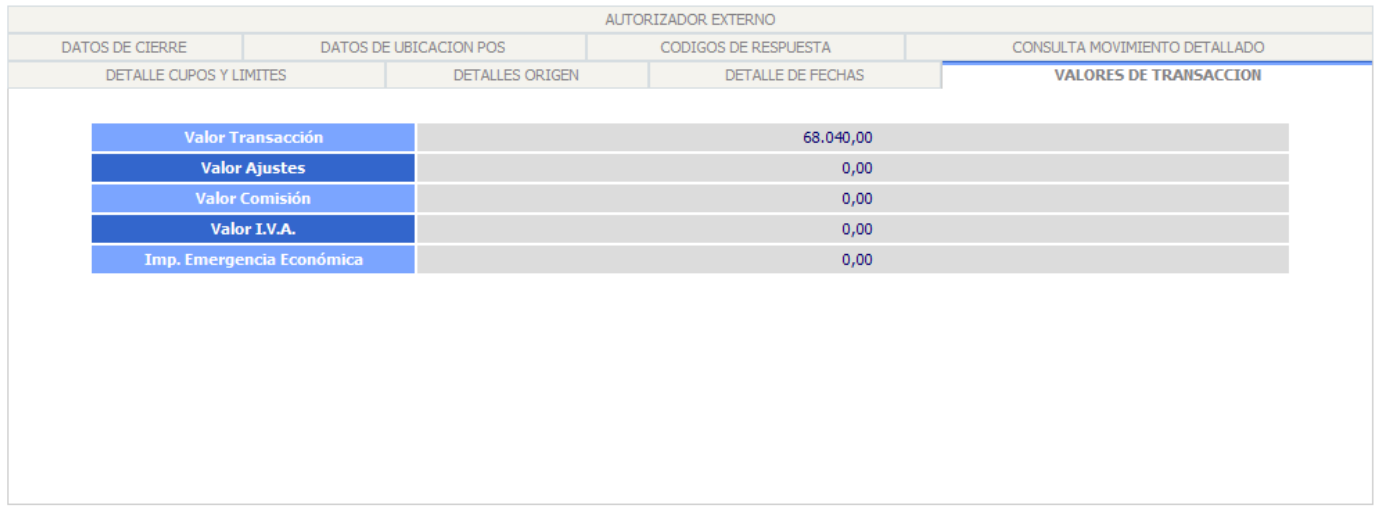

# **Valor Transacción**

Valor Total de la transacción.

# **Valor Comisión**

Valor asignado por administrador de tarjetas.

# **Valor IVA**

Valor impuesto al valor agregado asignado por el gobierno y cobrado por la entidad.

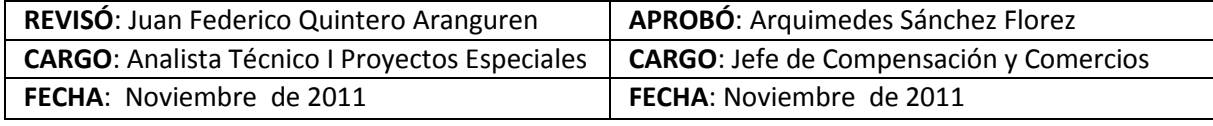

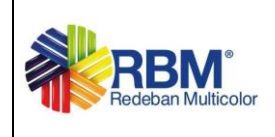

# **Datos De Ubicación POS**

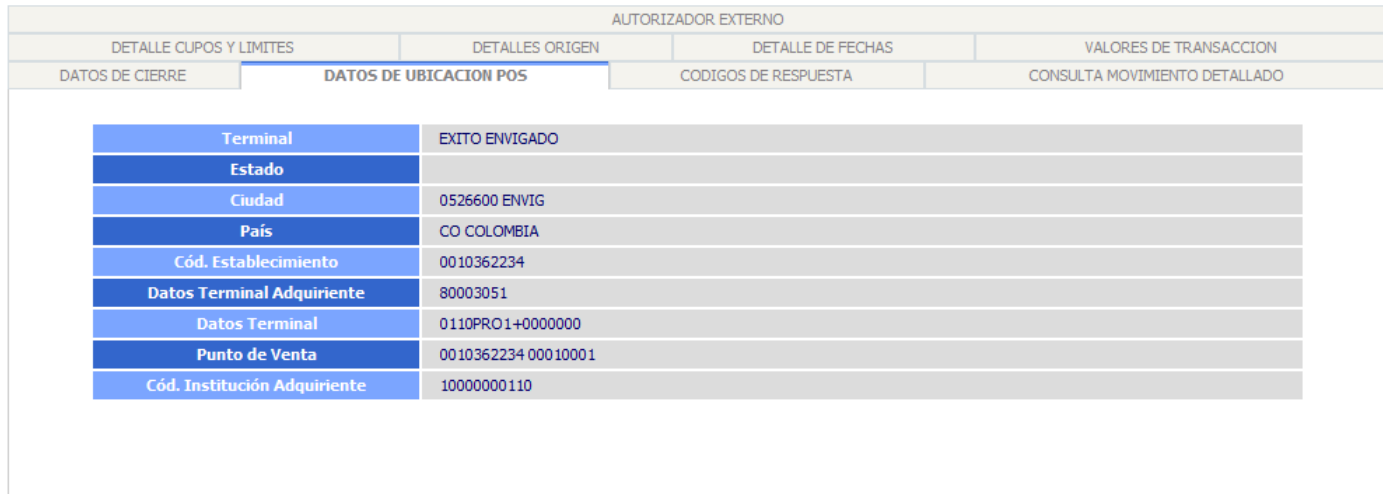

# **Terminal**

Nombre asociado al dispositivo donde se originó la transacción

# **Estado**

Nombre del departamento o estado donde se realizó la transacción.

# **Ciudad**

Nombre de la ciudad donde se originó la transacción.

# **País**

Nombre del país donde se originó la transacción.

# **Código Establecimiento**

Identificador o código asignado al establecimiento.

# **Datos Terminal Adquirente**

Identificador asociado a la terminal donde se originó la transacción, es asignado por la red.

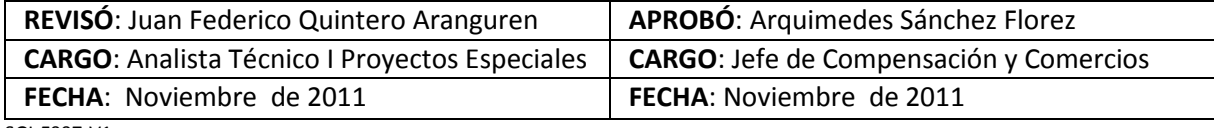

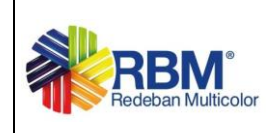

# **Datos Terminal**

Identificador del dispositivo desde donde se originó la transacción.

# **Punto Venta**

Número Identificador del punto de venta donde se originó la transacción.

# **Código Institución Adquiriente**

Institución adquiriente de la transacción.

# **Códigos De Respuesta**

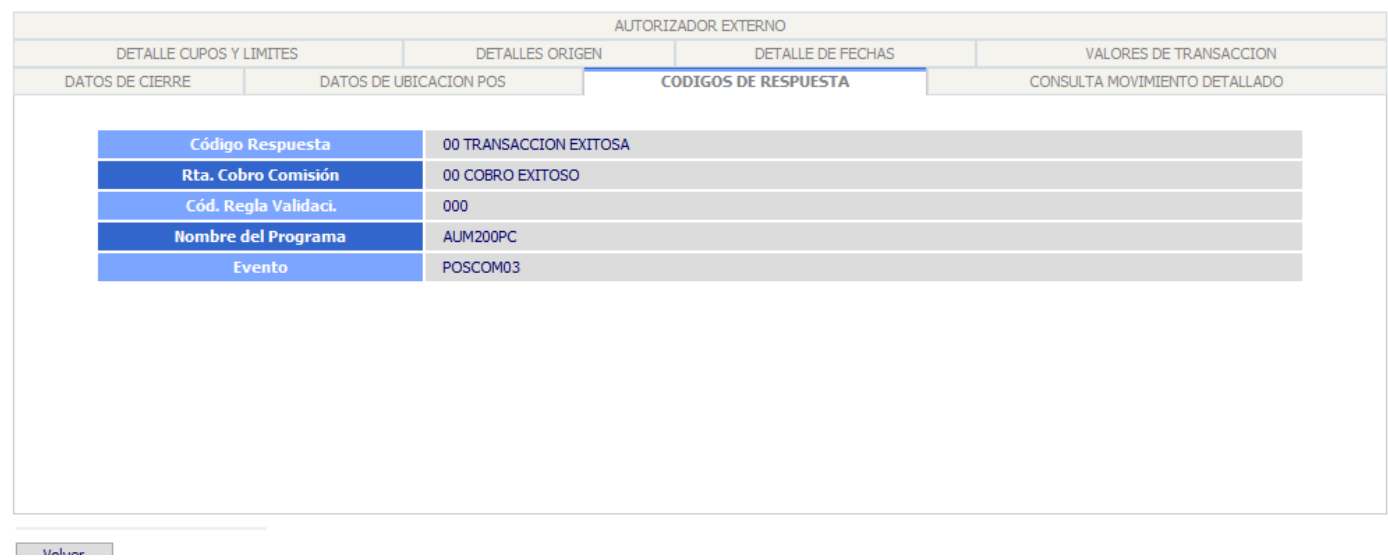

# **Código de Respuesta**

Código de respuesta dada por el autorizador, guarda el estándar ISO8583, si es '00' es exitosa y diferente a '00' es rechazada.

# **Respuesta Cobro Comisión**

Código de respuesta dada por el autorizador, si es '00' es exitosa y diferente a '00' no se pudo cobrar en línea.

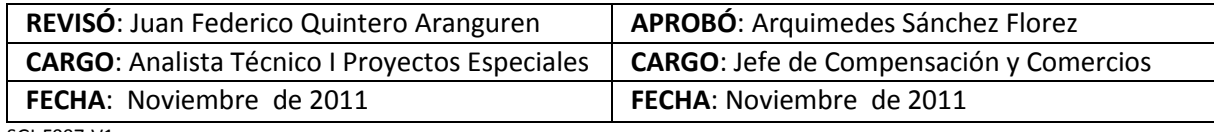

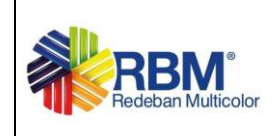

# **7.2 CONSULTA DE CUPOS POR TARJETA**

Esta opción permite consultar por Tarjeta, todos los datos referentes a: Cupos Totales, de límites, disponibles, número de utilizaciones y parametrización de permiso sobre las transacciones.

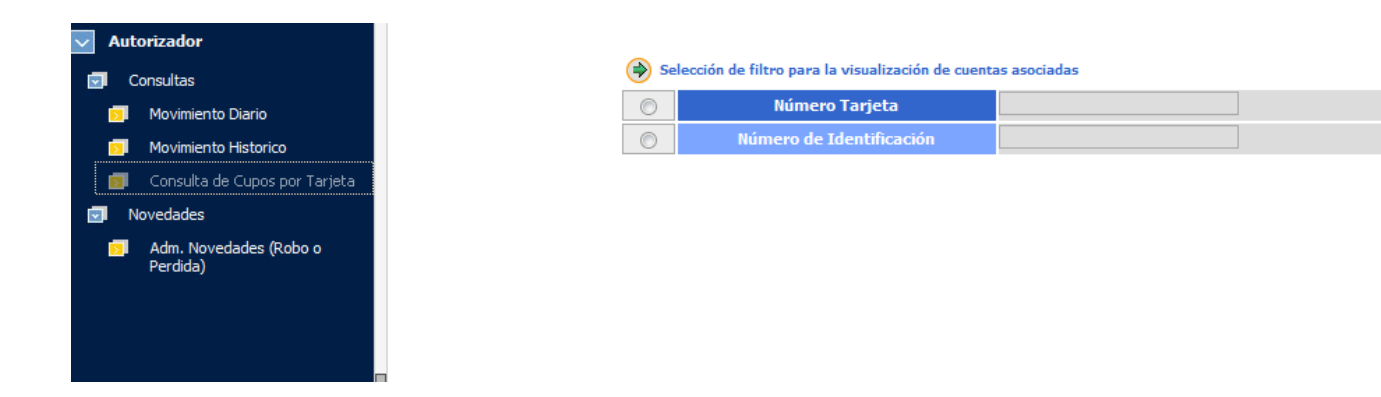

Para visualizar el detalle, se realiza seleccionando el registro y haciendo clic sobre el botón ver detalle  $\mathbb{\bar{B}}$ .

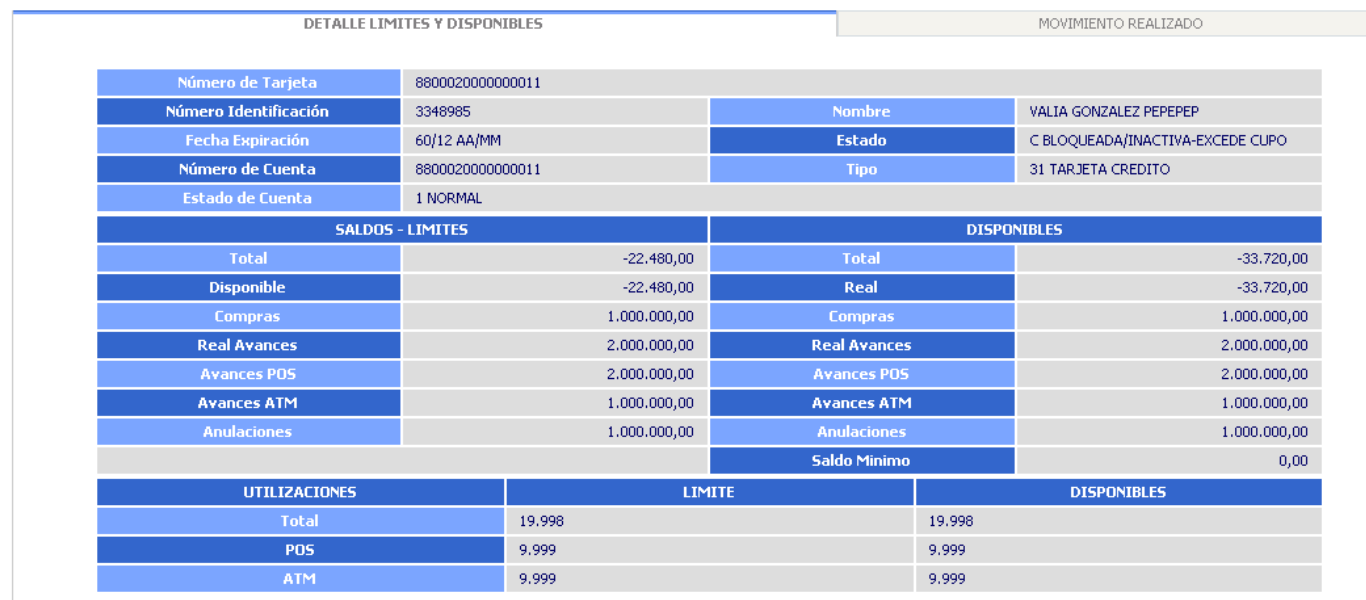

#### $\blacksquare$  Volver  $\blacksquare$

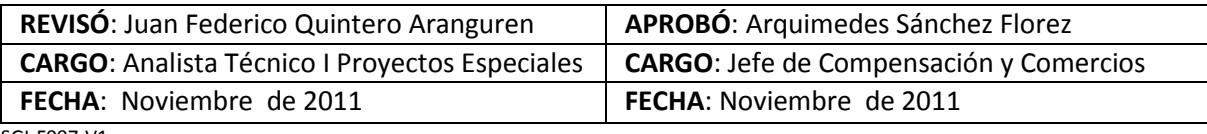

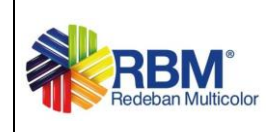

# **Detalle Limites y Disponibles**

**Número de Tarjeta** Número de tarjeta que se está consultando.

**Número de Identificación** Número de identificación del tarjeta habiente o persona jurídica a la que pertenece la tarjeta consultada.

**Nombre** Nombre del Usuario ó Tarjeta habiente a quien pertenece la tarjeta.

**Fecha Expiración** Fecha en la cual la tarjeta termina su vigencia o vencimiento.

**Estado** Se refiere al estado actual de la tarjeta.

**Tipo** Código y descripción del tipo de cuenta (Crédito, Débito).

**Estado de Cuenta** Se refiere al estado actual de la cuenta.

#### **SALDOS - LIMITES**

**Total** Indica el valor total que tiene la tarjeta.

**Disponible** Indica el valor que se dispone para realizar transacciones

#### **DISPONIBLES**

**Total** Indica el valor del cupo total disponible para utilizar en la tarjeta.

**Compras** Indica el valor del saldo disponible que va quedando después de cada una de las utilizaciones en compras de la tarjeta.

**Real Avances** Indica el valor del saldo disponible para retiros/avances.

**Saldo Mínimo** Indica el valor mínimo que debe permanecer en la cuenta relacionada a la tarjeta.

# **UTILIZACIONES**

**Total** Número total de utilizaciones para realizar transacciones.

**POS** Número máximo de veces que se pueden realizar transacciones en dispositivos POS.

**ATM** Número máximo de veces que se pueden realizar transacciones en dispositivos ATM.

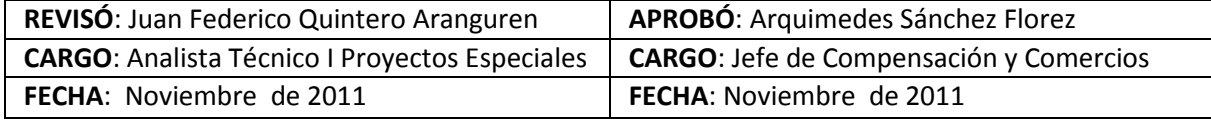

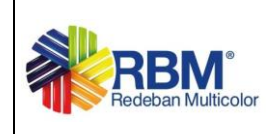

# **Disponible**

**Total** Cantidad total restante de transacciones que se pueden realizar.

**POS** Cantidad restante de transacciones que se pueden realizar en dispositivos POS

**ATM** Cantidad restante de transacciones que se pueden realizar en dispositivos ATM.

# **Movimiento Realizado**

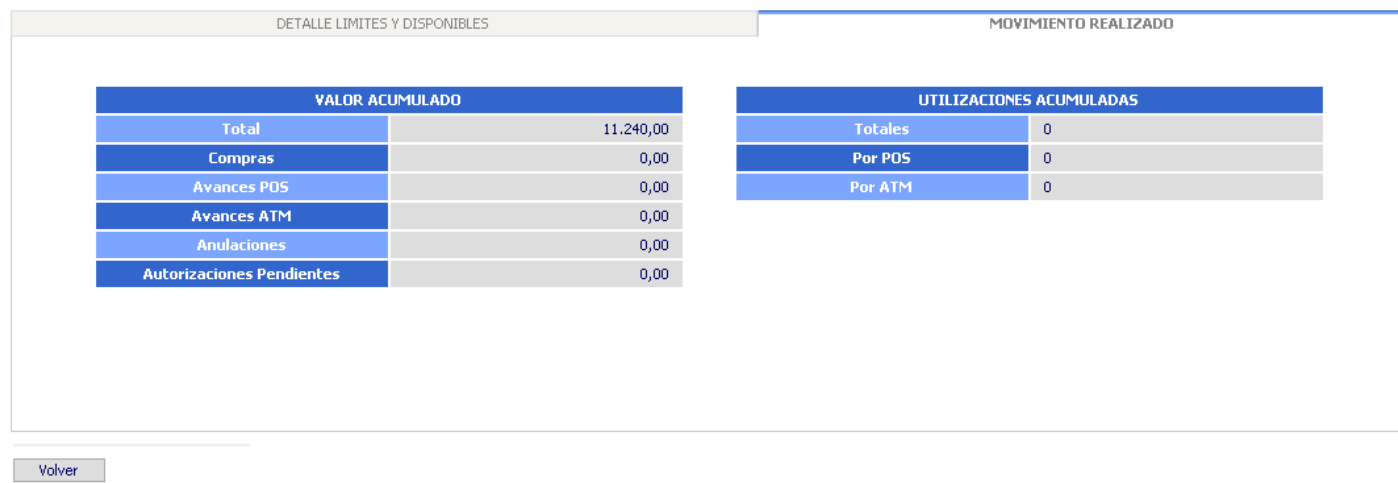

# **VALOR ACUMULADO**

**Total** Valor total de las transacciones realizadas en un período de tiempo.

**Compras** Valor de las compras realizadas en un período de tiempo.

**Avances POS** Valor acumulado de los avances/retiros realizados en dispositivos POS.

**Avances ATM** Valor acumulado de los avances/retiros realizados en dispositivos ATM.

**Anulaciones** Valor total de las anulaciones que se han realizado.

**Autorizaciones Pendientes** Valor de las transacciones que se encuentran pendientes por aprobar.

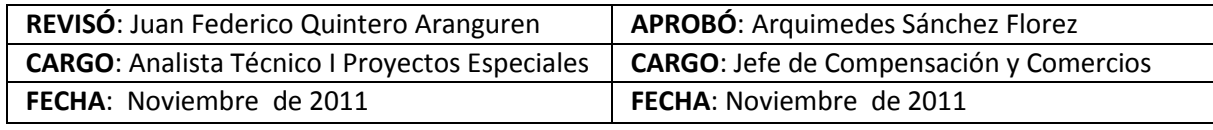

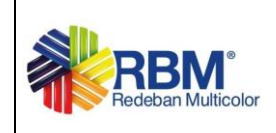

# **UTILIZACIONES ACUMULADAS**

**Totales** Cantidad de movimientos realizados en un período de tiempo.

**Por POS** Valor acumulado de los avances/retiros realizados en dispositivos POS.

**Por ATM** Valor acumulado de los avances/retiros realizados en dispositivos ATM.

#### **8. DAVIVIENDA PREPAGO**

Menu por el cual el usuario ingresa a realizar los procesos de creación de tarjetas y abonos de las tarjetas

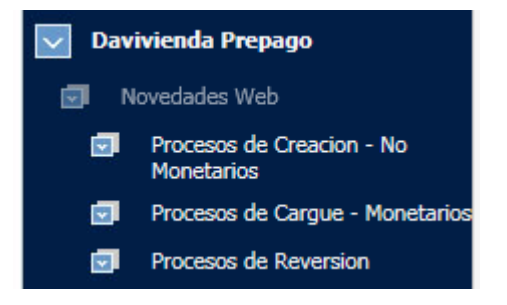

#### **8.1. Proceso de Creación - Novedades No Monetarias**

En este proceso se debe cargar el archivo de novedades no monetarias para crear las tarjetas.

**8.1.1** Cargar Archivo Novedades no Monetarias

El usuario ingresa al sistema, y selecciona la opción:

"Banco" Prepago > Novedades Web > Procesos de Creación – No Monetarios > Cargar Archivo

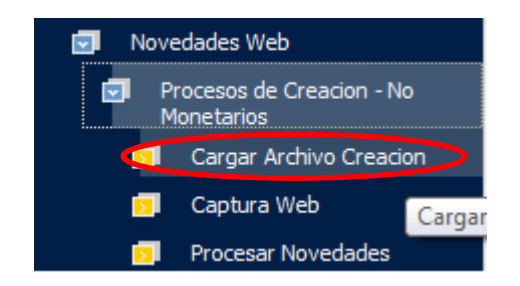

El sistema muestra una pantalla solicitando los valores de Bin, Nit, Subtipo y Archivo Excel. El usuario puede descargar una plantilla para

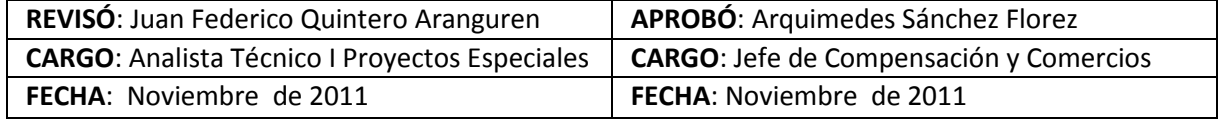

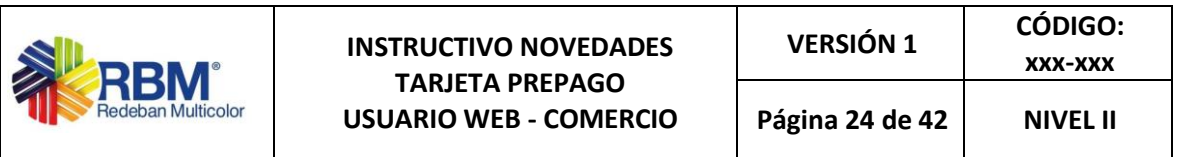

cargar los registros de novedades no monetarias. Esta plantilla contiene validaciones de longitud de texto para cada campo hasta la fila 3.000, de la hoja Excel.

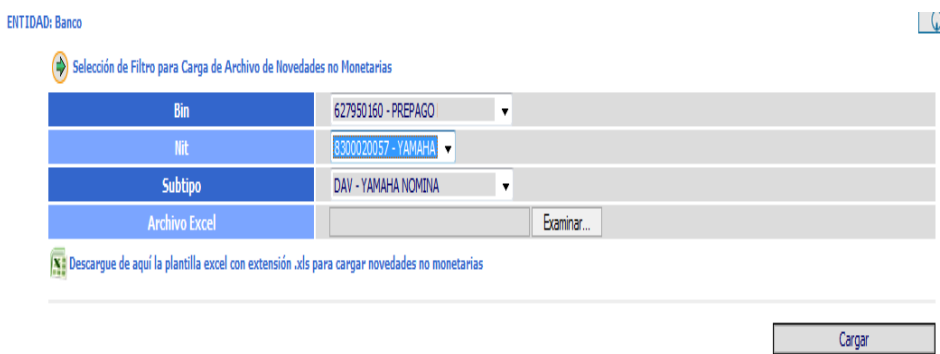

El usuario debe dar clic en el ícono de Excel, para que se despliegue el reporte a diligenciar.

Este es un ejemplo de un archivo Excel de Novedades No Monetarias diligenciado con cinco registros:

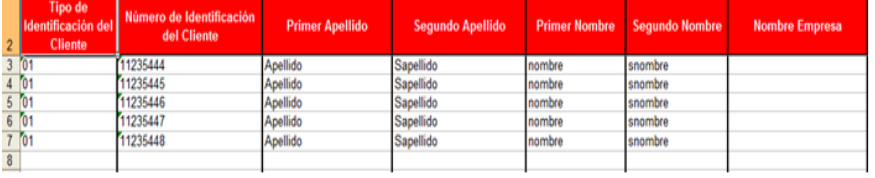

El nombre de las columnas varía de acuerdo a criterio del banco.

Después de cargar el archivo se muestra un resultado con cada uno de los registros y su respectiva validación, si no contiene errores mostrará un icono de Aprobado  $\bullet$  y si contiene errores un icono de error  $\bullet$  con su respectiva descripción por la cual no fue aprobado el registro. Esta pantalla también tiene la opción de editar un registro:

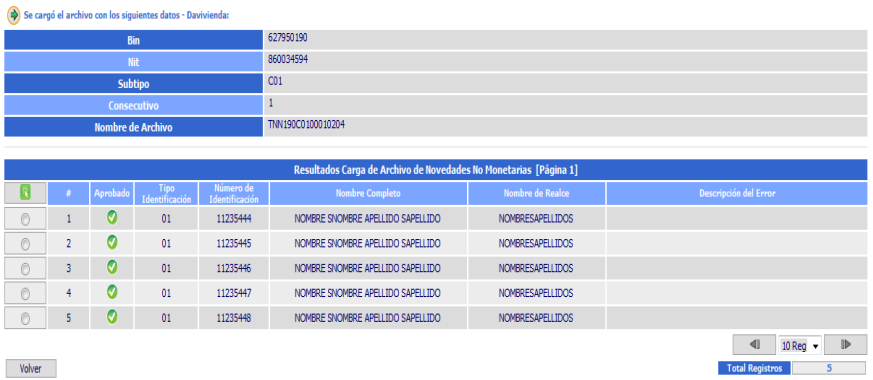

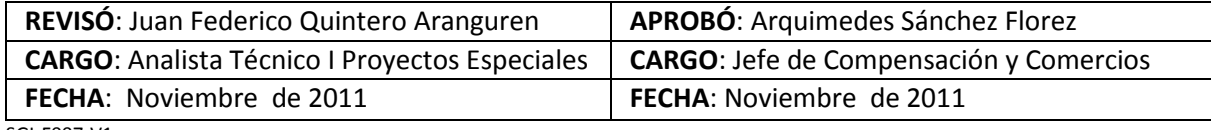

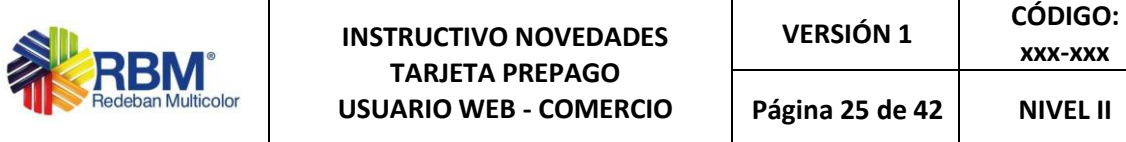

Al editar un registro no se pueden modificar los campos de Bin, Nit, Subtipo, Consecutivo y Número de Registro. Los demás campos son modificables (Tipo de Identificación, Número de Identificación, Nombre Empresa, Primer Nombre, Segundo Nombre, Primer Apellido, Segundo Apellido).

**xxx-xxx**

**Página 25 de 42 NIVEL II**

Ejemplo: se edita el primer nombre

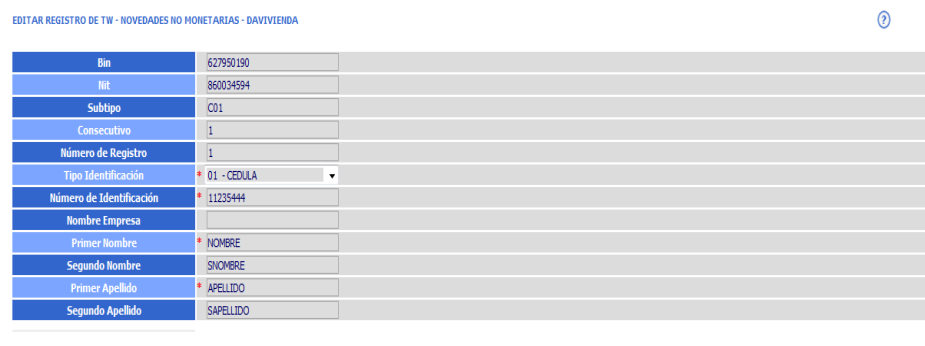

 $\begin{tabular}{c} \bf \color{red}{\bf \color{blue}{\bf \color{blue}{\bf$ 

Se visualiza que el registro haya sido editado correctamente. En este caso Primer Nombre.

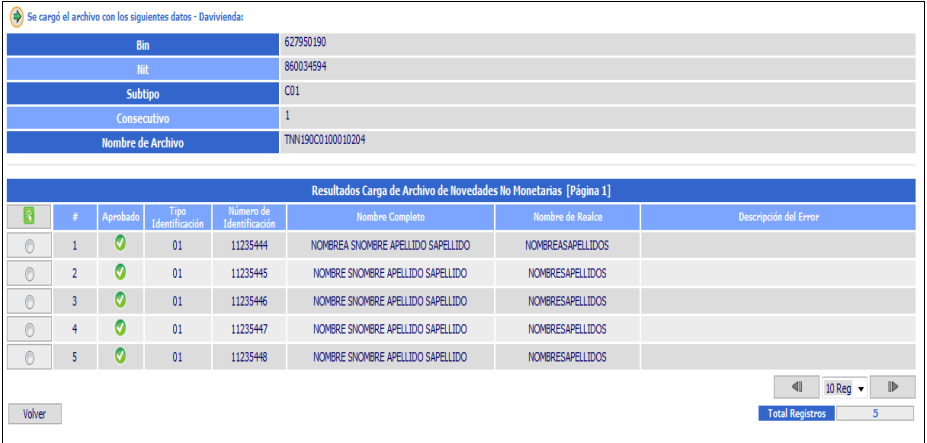

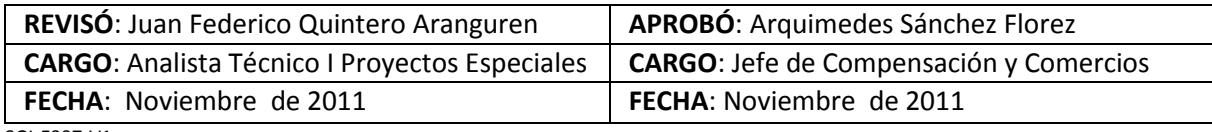

ć

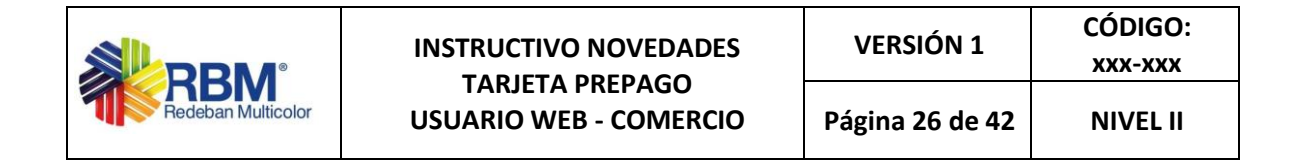

**8.1.2** Captura Web Novedades no Monetarias

El usuario ingresa al sistema, y selecciona la opción:

Davivienda Prepago > Novedades Web > Procesos de Creación – No Monetarios > Captura Web

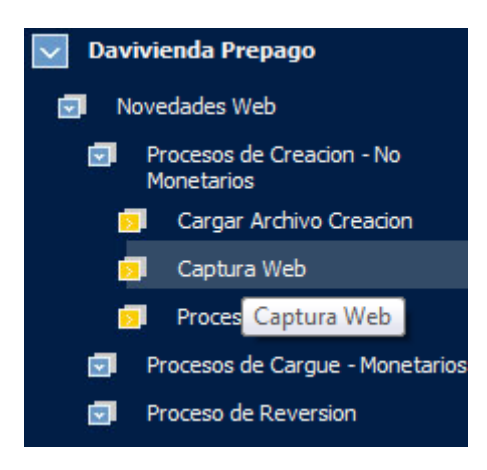

El sistema le muestra una pantalla indicando que adicione una novedad no monetaria.

Esta captura se realiza de forma vertical, es decir se va adicionando registro a registro de novedades a un archivo.

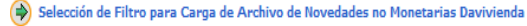

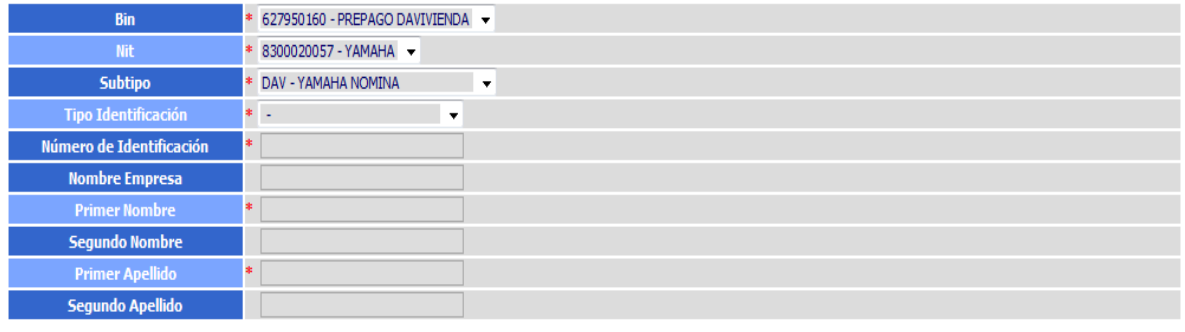

Adicionar Registro

Bin: Se selecciona del combo y es obligatorio.

Nit: Se selecciona del combo y es obligatorio.

Subtipo: Se selecciona del combo y es obligatorio.

Tipo Identificación: Se selecciona del combo y es obligatorio.

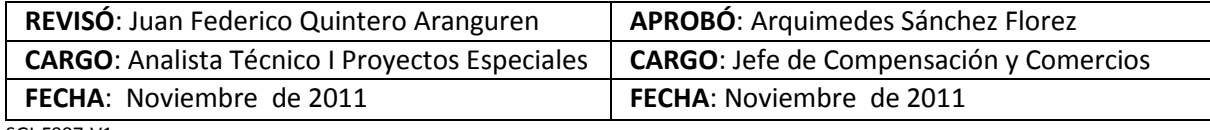

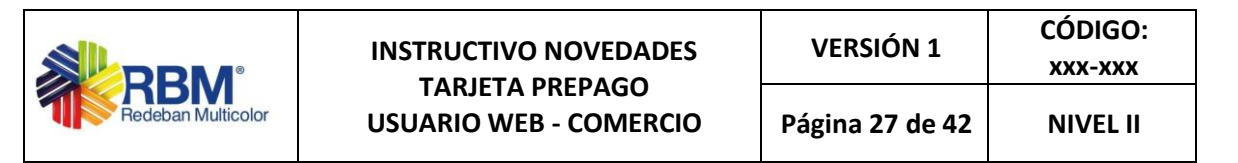

Número Identificación: Debe ser numérico de máximo 10 dígitos y es obligatorio.

Nombre Empresa: Texto de caracteres, es obligatorio si el tipo de identificación es 02-Nit.

Primer Nombre: Texto de máximo 15 caracteres, es obligatorio si el tipo de identificación es diferente a 02-Nit.

Segundo Nombre: Texto de máximo 15 caracteres.

Primer Apellido: Texto de máximo 15 caracteres, es obligatorio si el tipo de identificación es diferente a 02-Nit.

Segundo Apellido: Texto de máximo 15 caracteres.

Después de ingresar el primer registro se habilita la opción de Generar Archivo la cual arma el archivo con todos los registros ingresados.

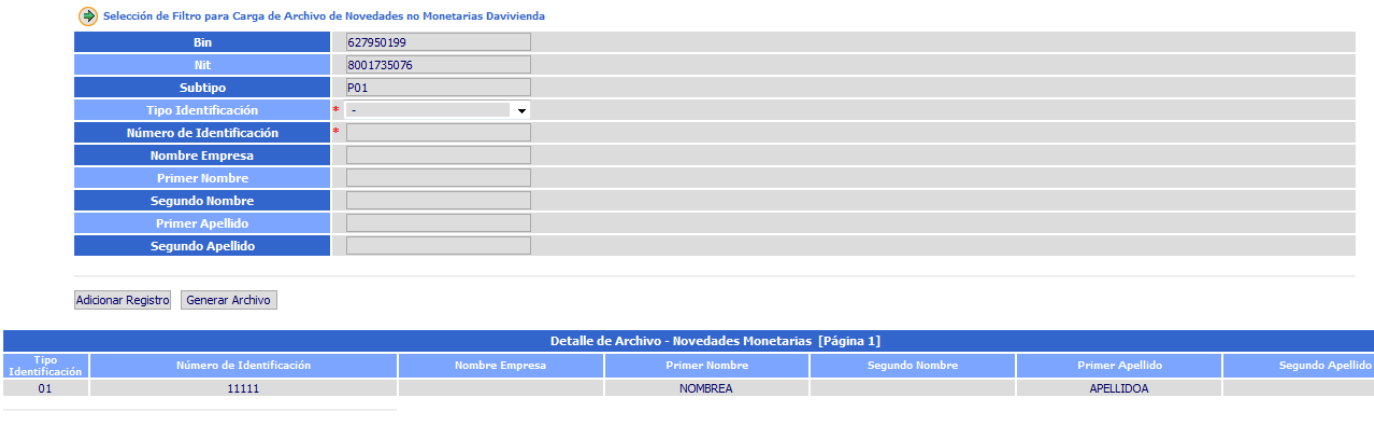

 $Cancelar$ 

Después de Generar Archivo se muestran los registros validados, si no contiene errores mostrará un icono de Aprobado  $\bullet$  y si contiene errores un icono de error  $\bullet$  con su respectiva descripción por la cual no fue aprobado el registro. En esta pantalla también cuenta la opción de editar un registro:

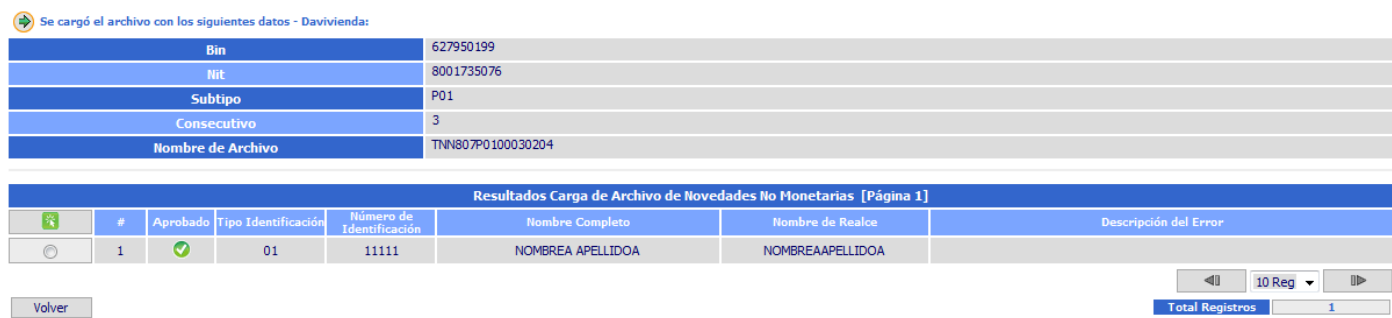

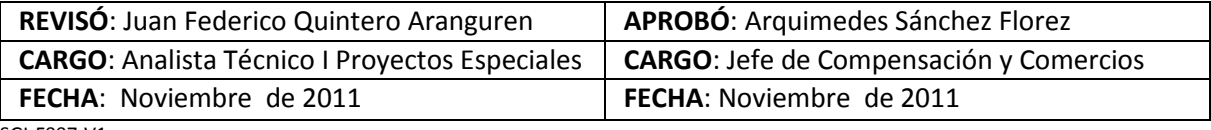

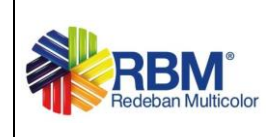

#### **8.1.3** Procesar Novedades no Monetarias

El usuario ingresa al sistema, y selecciona la opción:

Davivienda Prepago > Novedades Web > Procesos de Creación – No Monetarios > Procesar Novedades

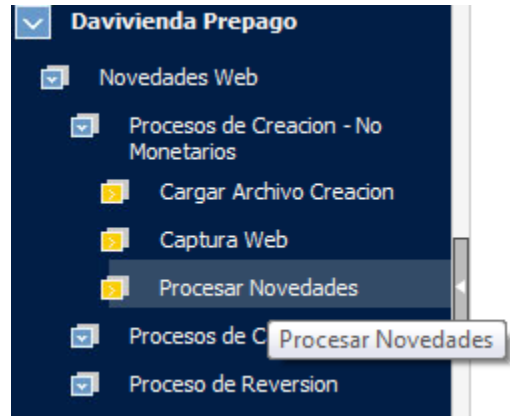

El sistema le muestra una pantalla solicitando Bin, Nit, Subtipo, para realizar una consulta sobre los archivos de las novedades no monetarias creadas. El usuario oprime el botón "Consultar".

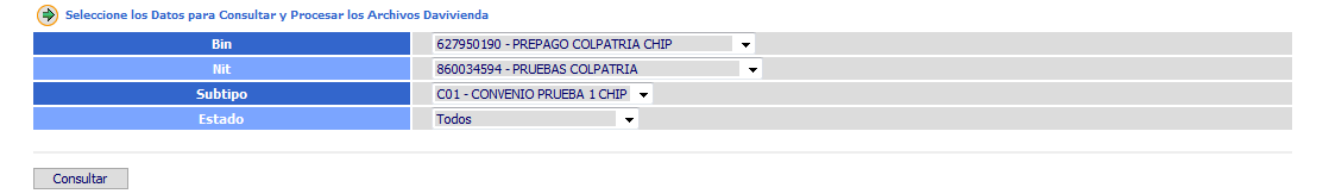

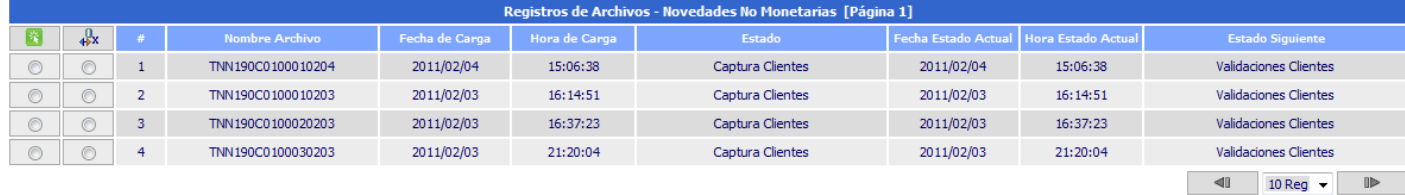

Total Registros

El usuario tiene la opción de consultar el detalle de algún archivo mostrado en la consulta ó procesar el archivo. Es importante visualizar el estado de los archivos, porque este nos determina en que parte del proceso se encuentra, para este caso los archivos se encuentran en el estado Captura Clientes.

El usuario selecciona la opción Ver Detalle del Archivo y el sistema le muestra una pantalla así:

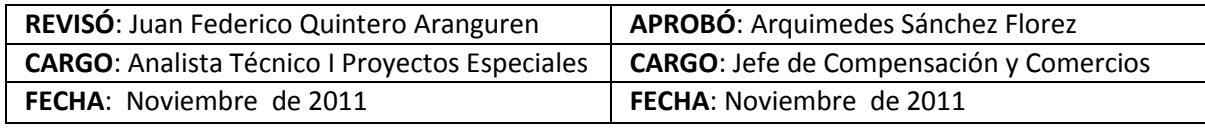

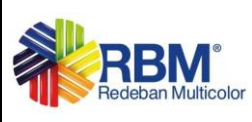

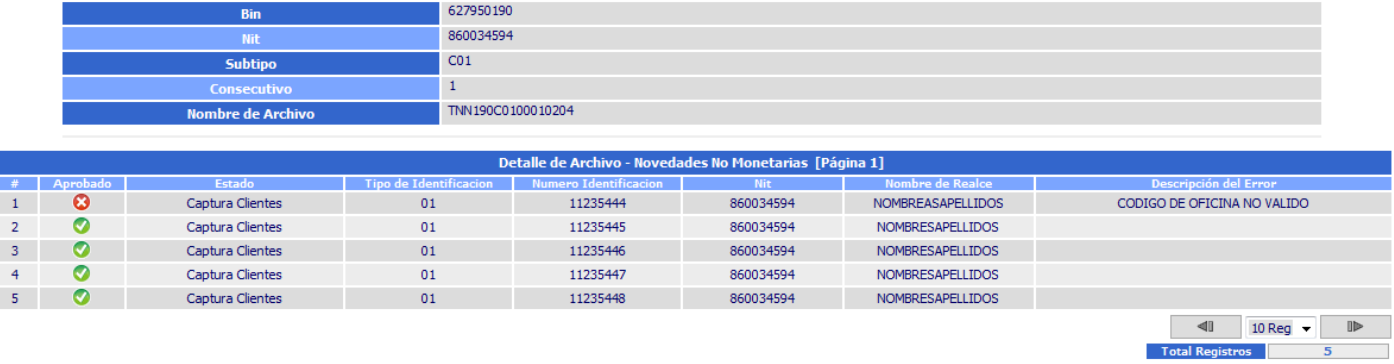

 $Volver$ 

Ahora, el usuario selecciona la opción Procesar Archivo, entonces el sistema envía un archivo a Davivienda para aprobación de las novedades no monetarias, la pantalla del archivo enviado es la siguiente:

#### El Archivo ha Sido Enviado para Validación de Clientes - Davivienda

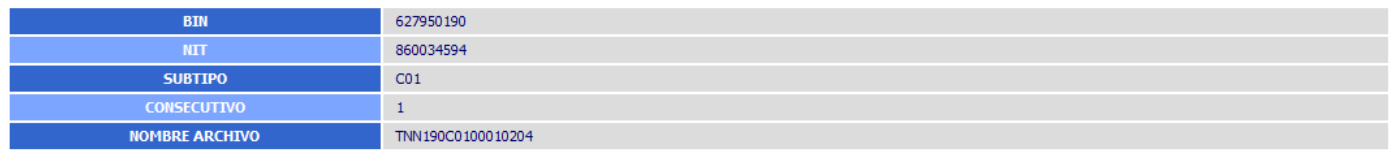

 $Volver$ 

El usuario vuelve a la opción inicial de Procesar Archivo y le muestra la consulta, en este caso muestra el archivo con el nuevo estado Validación Clientes:

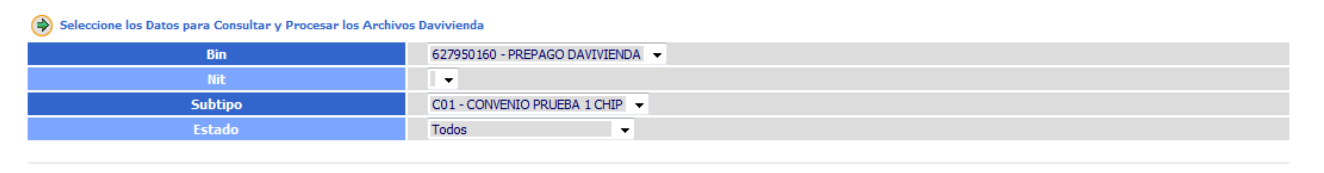

Consultar

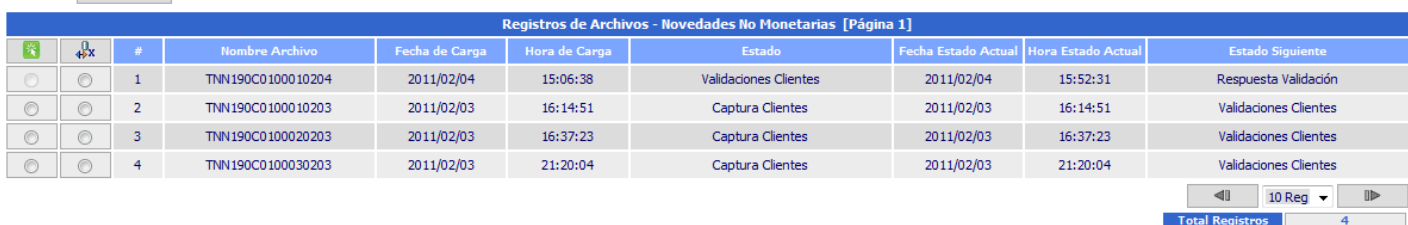

Davivienda genera el archivo de las novedades no monetarias Aprobadas y Rechazadas. En este caso el sistema muestra el cambio de estado del archivo a Respuesta Validación.

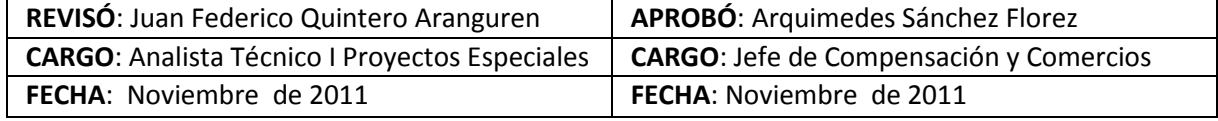

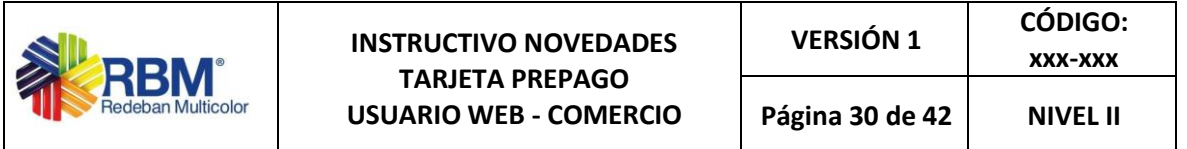

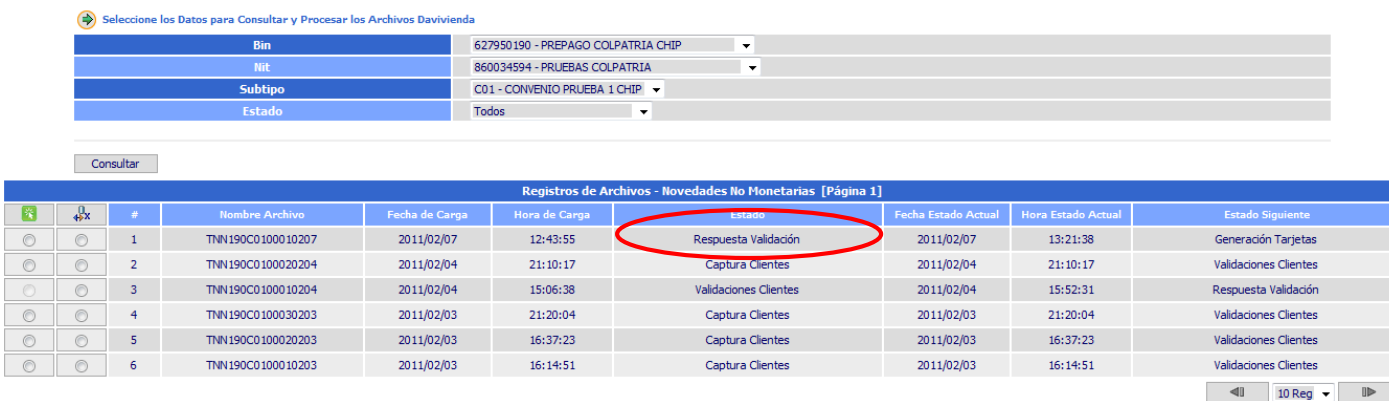

Total Regis

Total R

En este caso se puede ver el detalle del archivo de los registros que fueron aprobados y rechazados por el banco Davivienda:

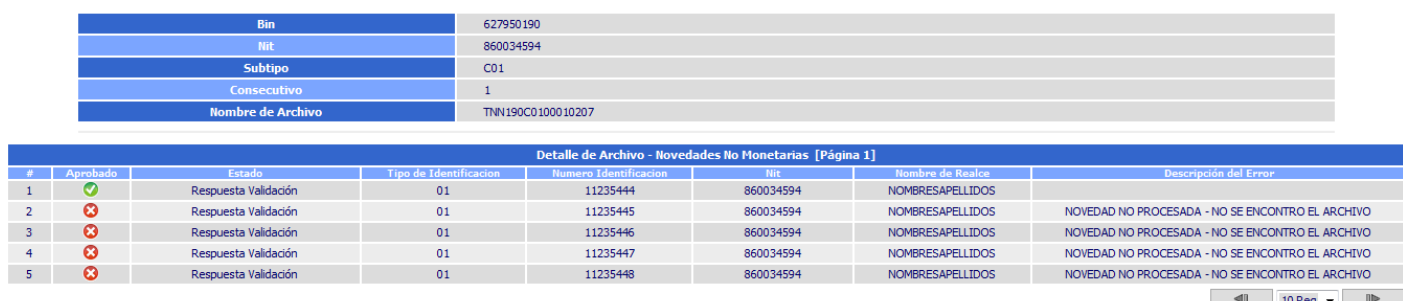

Además, se puede procesar el archivo nuevamente, pero esto lo que indica es que se va a crear un archivo que será enviado al sistema de Debito. La pantalla del archivo enviado es la siguiente:

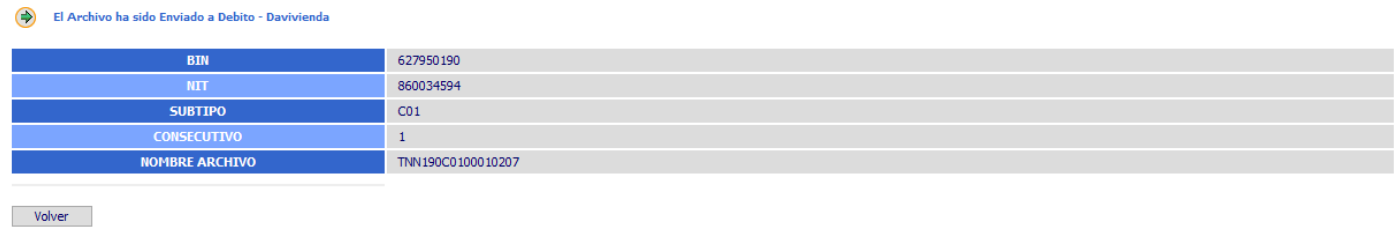

El usuario vuelve a la opción inicial de Procesar Archivo y le muestra la consulta, en este caso muestra el archivo con el nuevo estado Generación Tarjetas:

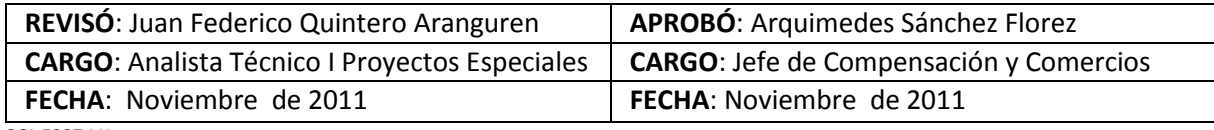

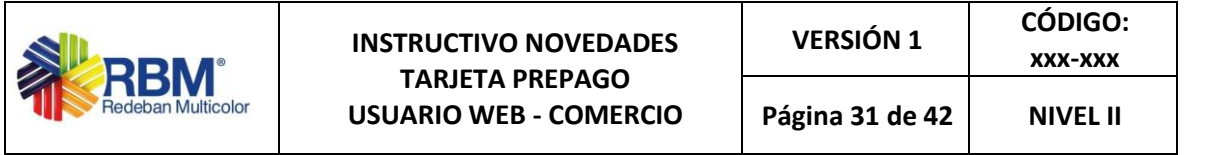

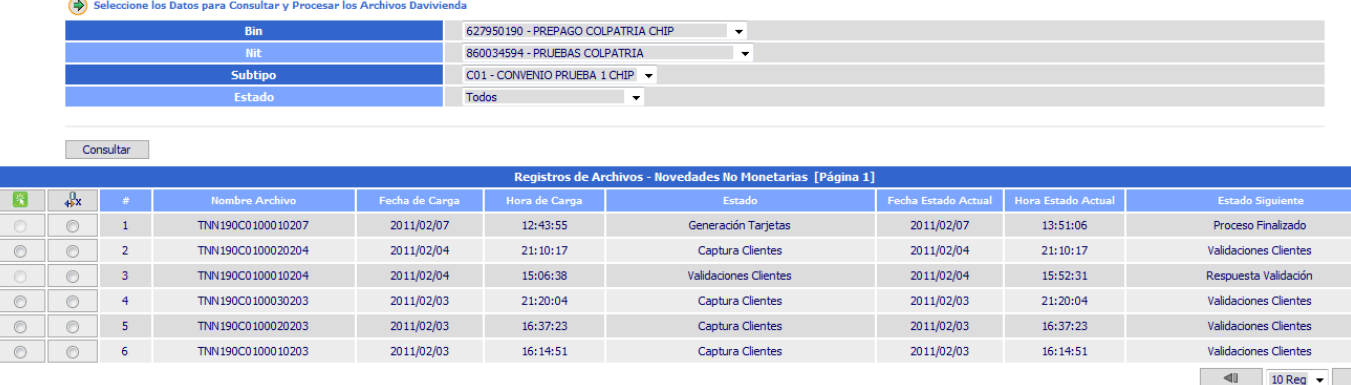

Total Registro

Debito generará un archivo con las novedades no monetarias aprobadas y el sistema cambiará el estado del archivo a Proceso Finalizado.

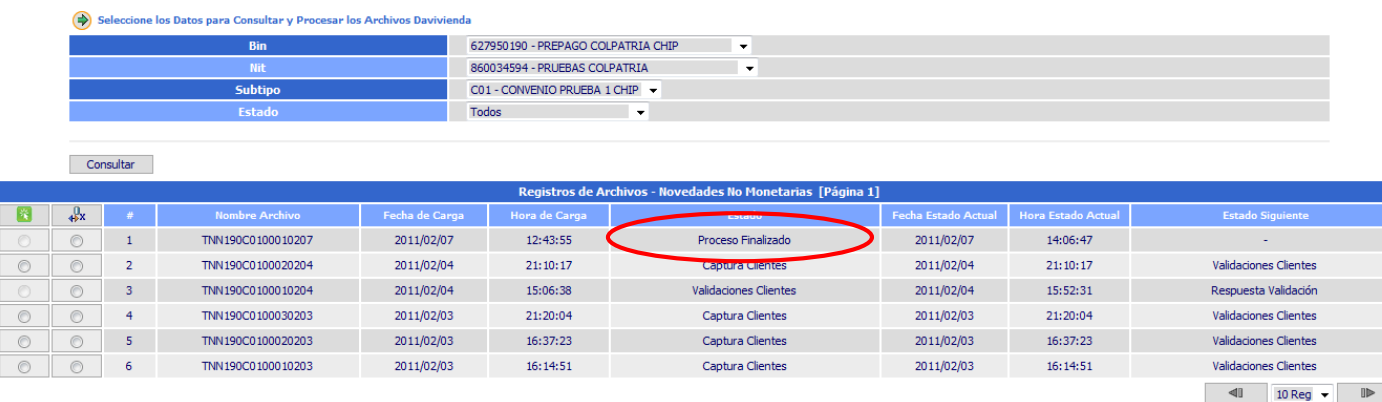

El usuario puede ver el detalle del archivo de las novedades no monetarias aprobadas y rechazadas por Débito.

#### **8.2 Procesos de Cargue – Monetarios**

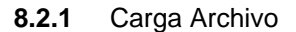

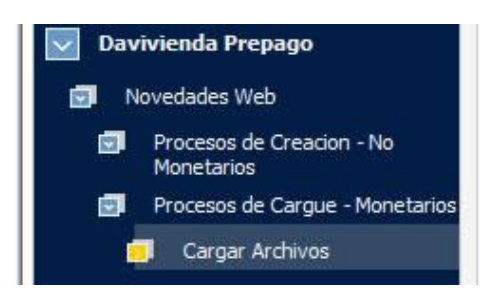

Para cargar un archivo Excel mediante este módulo se descarga (si no se tiene) la plantilla en la cual se deben diligenciar los datos de las Novedades Monetarias. Esta plantilla contiene

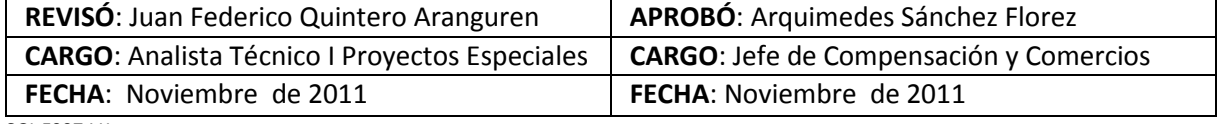

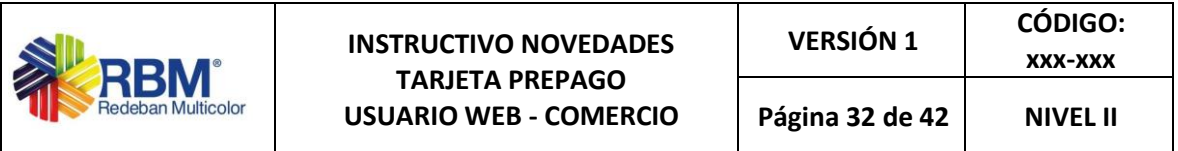

validaciones de longitud de texto para cada campo hasta la fila 3000 de la hoja excel. En el campo de Valor Novedad, después de ingresar el número queda con formato de separador de miles y dos decimales, si el usuario ingresa más de dos decimales automáticamente lo aproxima. Este campo no acepta valores mayores a 9.999.999.999,99.

Se selecciona Bin, Nit y Subtipo y con el botón "Examinar…" se selecciona el archivo a cargar.

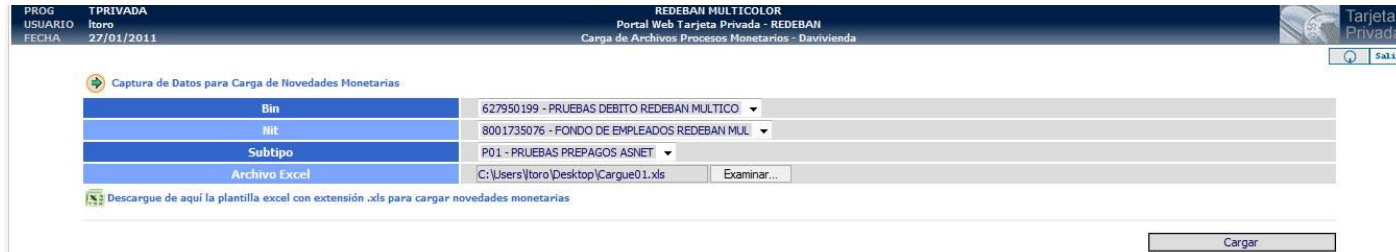

Después de cargar el archivo se valida que la suma de los abonos no supere el valor de \$9.999.999.999,99. Si es mayor a este valor, cada registro queda marcado con el siguiente error:

#### LA SUMA DE ABONOS DE ESTE ARCHIVO SUPERA EL MONTO PERMITIDO (\$9.999.999.999,99)

Si la suma de abonos no es mayor a \$9.999.999.999,99 se muestra el resultado con cada uno de los registros y su respectiva validación, si no contiene errores mostrará un icono de Aprobado V y si contiene errores un icono de error  $\bullet$  con su respectiva descripción por la cual no fue aprobado el registro. En esta pantalla también tenemos la opción de editar un registro:

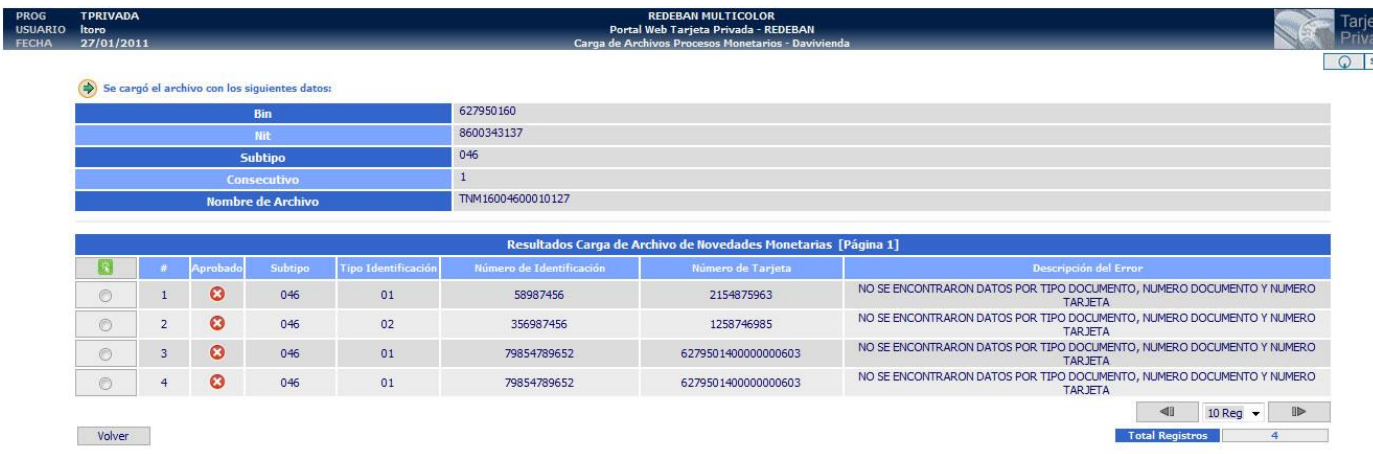

Al editar un registro no se pueden modificar los campos de Bin, Nit, Subtipo, Consecutivo y Número de Registro y Tipo de Novedad.

En el campo de Valor de Novedad, se realiza también la validación de que sea un valor numérico menor o igual a \$9.999.999.999,99.

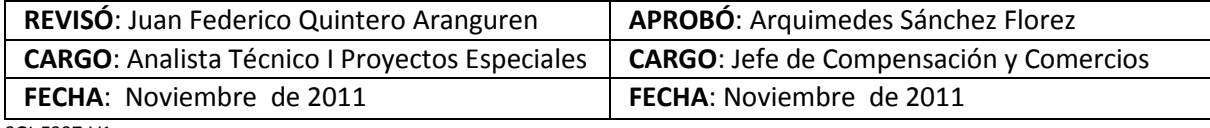

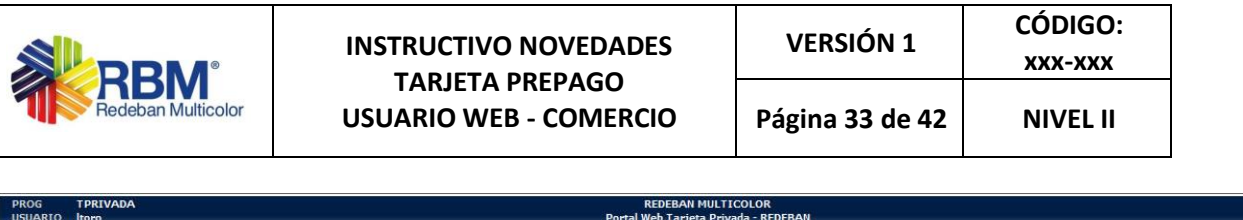

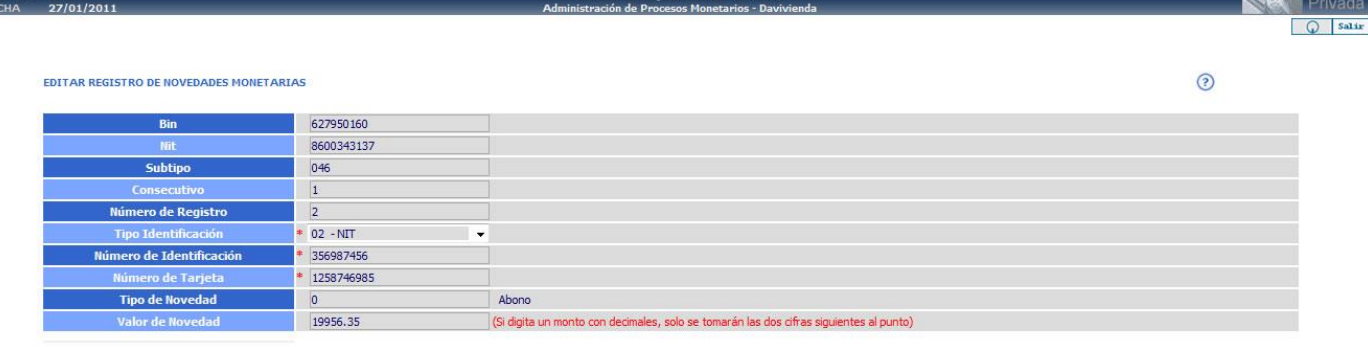

Volver Aceptar

#### **8.2.2** Captura Web

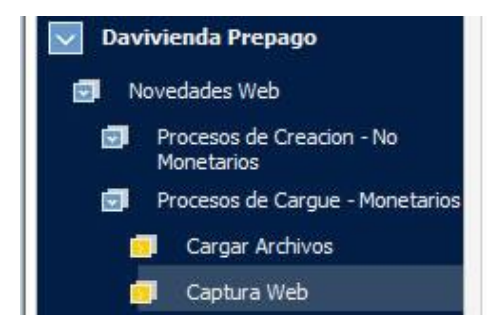

Esta captura se realiza de forma vertical, es decir se va adicionando registro a registro de novedades a un archivo.

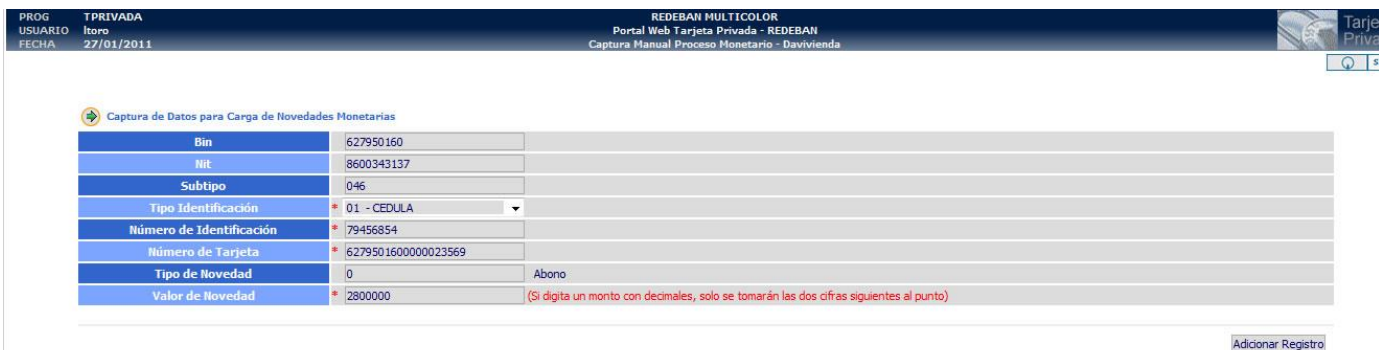

Bin: Se selecciona del combo y es obligatorio.

Nit: Se selecciona del combo y es obligatorio.

Subtipo: Se selecciona del combo y es obligatorio.

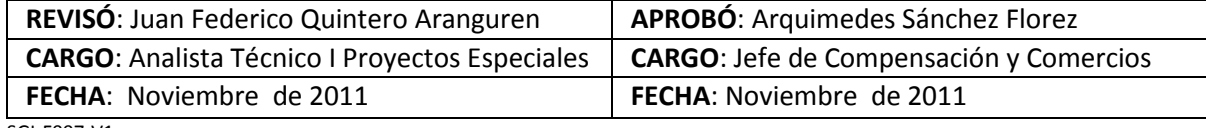

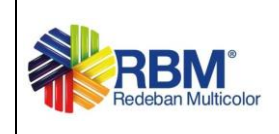

Tipo Identificación: Se selecciona del combo y es obligatorio.

Número Identificación: Debe ser numérico de máximo 15 dígitos y es obligatorio.

Número de Tarjeta: Debe ser numérico de máximo 19 dígitos y es obligatorio.

Tipo Novedad: Solo se permite realizar novedades de tipo Abono y no es editable.

Valor Novedad: Debe ser numérico menor o igual a \$9.999.999.999,99.

Después de ingresar el primer registro se habilita la opción de Generar Archivo la cual arma el archivo con todos los registros ingresados.

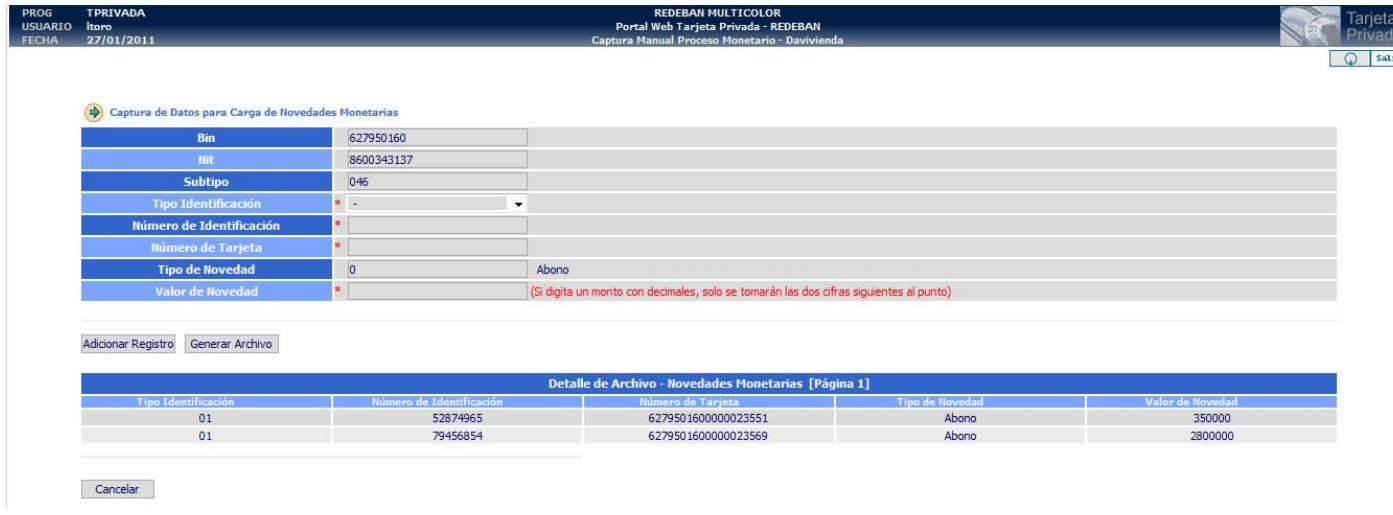

Después de Generar Archivo se muestran los registros validados, si no contiene errores mostrará un icono de Aprobado V y si contiene errores un icono de error C con su respectiva descripción por la cual no fue aprobado el registro. En esta pantalla también tenemos la opción de editar los registros.

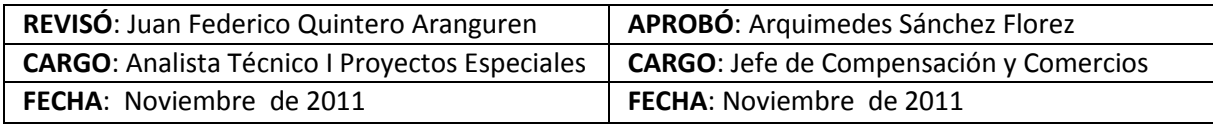

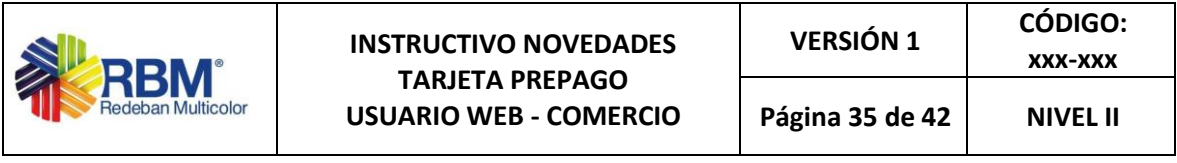

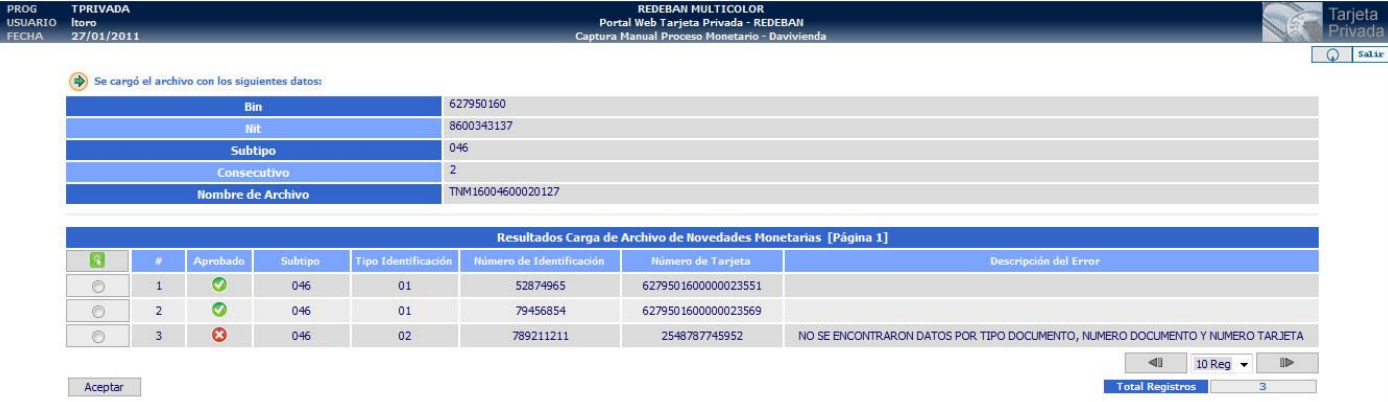

#### **8.2.3** Procesar Cargues Monetarios

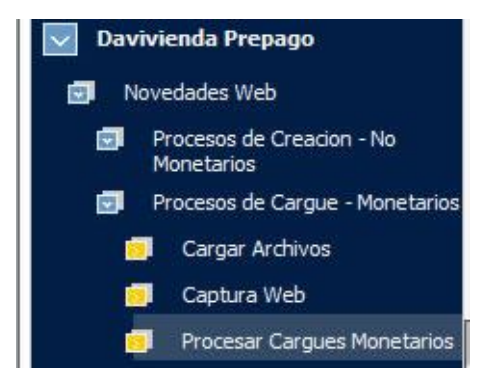

Ver Detalle Archivo: Esta opción permite consultar en detalle los registros de un archivo con su respectivo Estado Actual y si está Aprobado o No.

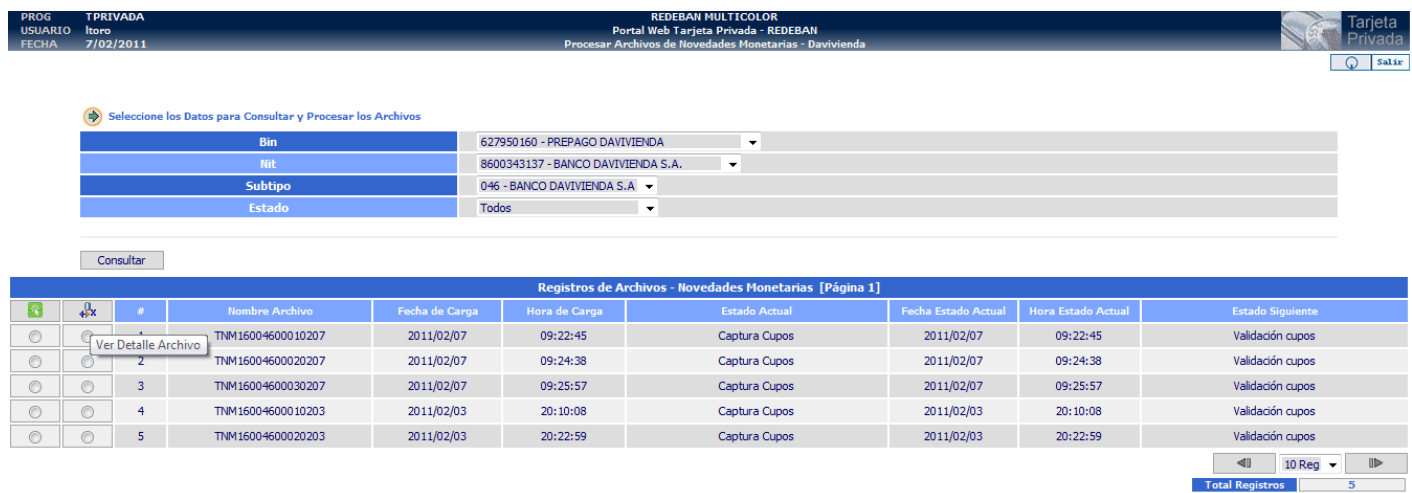

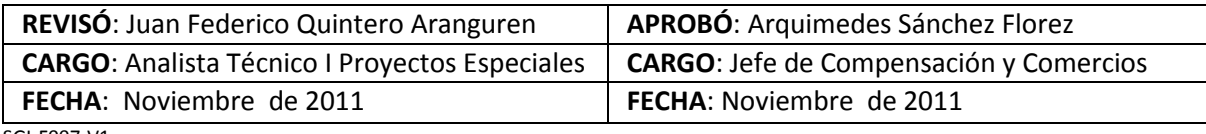

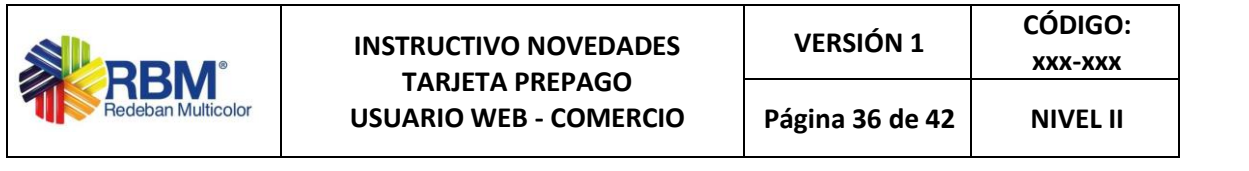

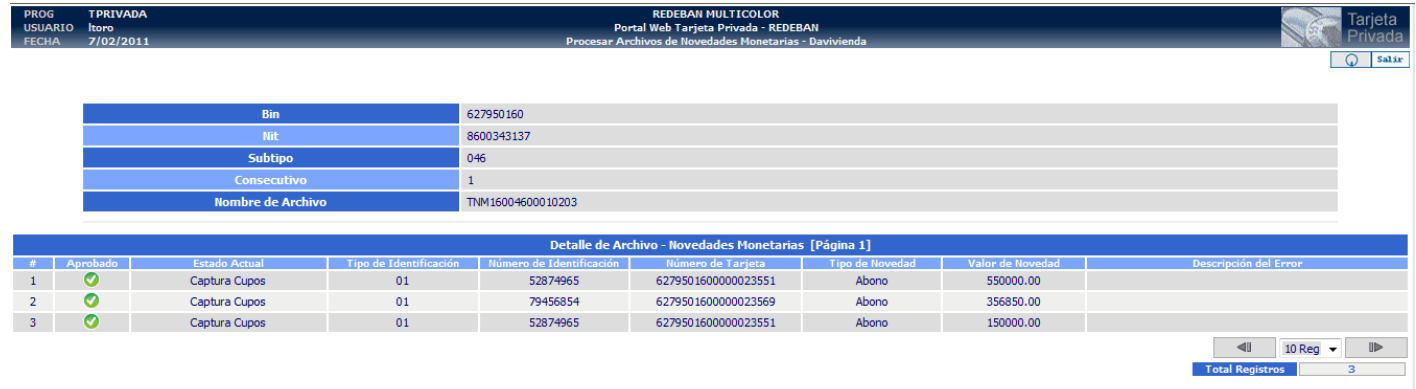

 $\blacksquare$  Volver

Procesar Archivo:

Los posibles estados de un archivo de Novedades durante su procesamiento son:

- Captura Cupos
- Validaciones Cupos
- Respuesta Validación
- Generación Cupos
- Proceso Finalizado

Cuando un archivo es cargado su estado inicial es Captura Cupos y su estado después de procesarlo la primera vez es Validaciones Cupos.

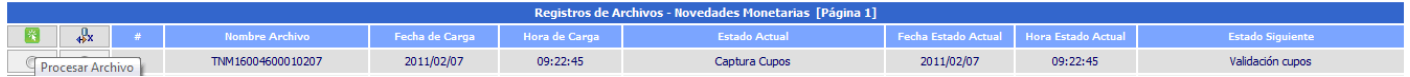

Al seleccionar la opción procesar archivo, este crea un archivo con extensión .txt ó .txt.pgp en la ruta configurada en Ruta de Entrada de Archivos de la opción parámetros Lista de Vigilancia, y el registro queda en estado Validaciones Cupos y en espera de un archivo de respuesta con los resultados de las respectivas validaciones.

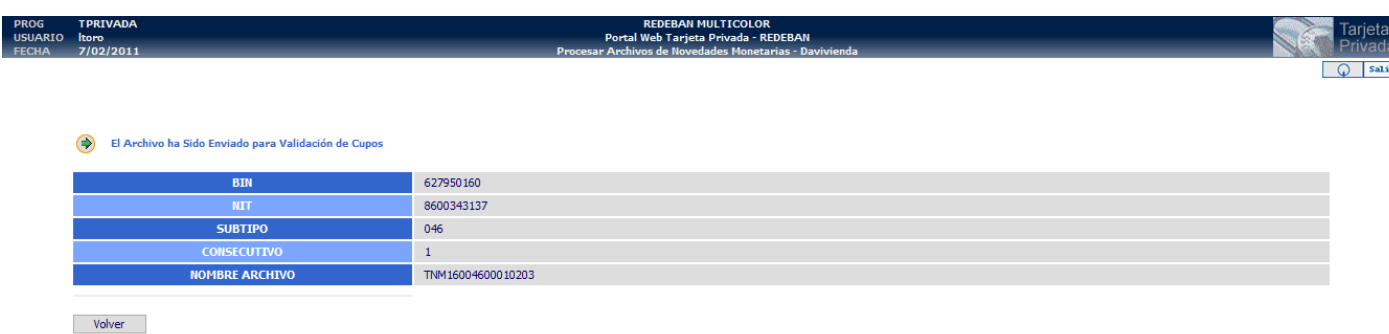

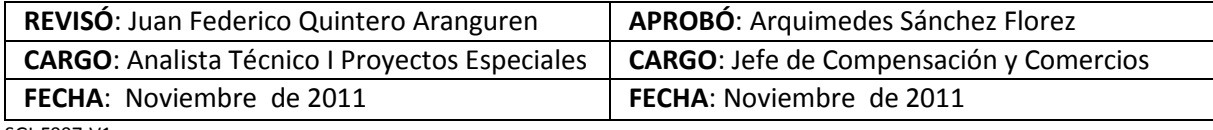

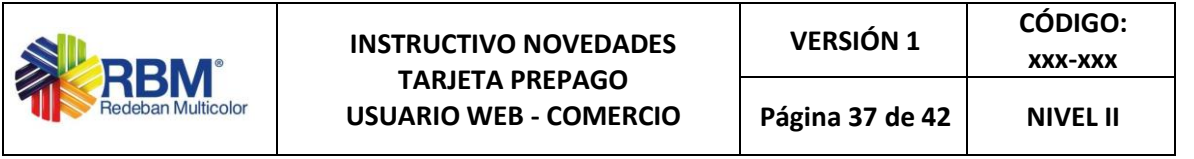

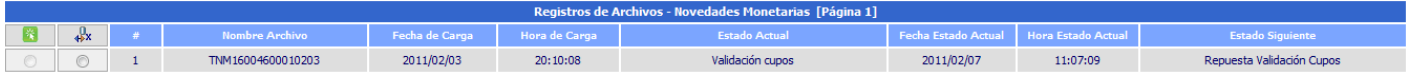

Al recibir el archivo de respuesta de Validaciones de Listas de Vigilancia que debe ser puesto en la ruta configurada en Ruta de Salida de Archivos de la opción parámetros Lista de Vigilancia, el sistema lo lee automáticamente y este pasa a estado Respuesta Validación. Su estado siguiente es Generación Cupos.

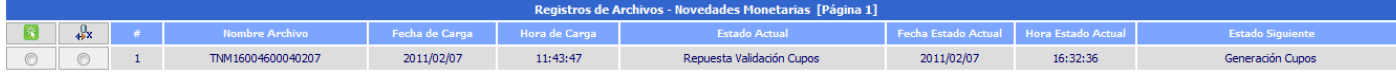

Al seleccionar nuevamente "Procesar Archivo" se enviará el archivo de novedades a Débito para que sea procesado en la ruta configurada en parámetros Tarjeta Debito Ruta de Entrada de Archivos.

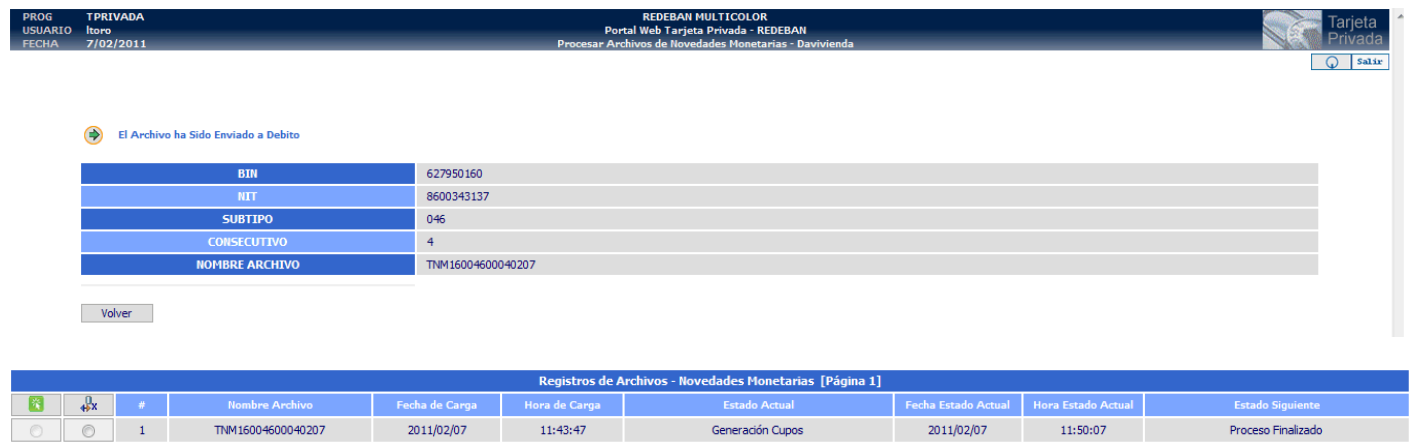

Cuando se recibe el archivo de respuesta por parte de Débito, que debe ser puesto en la ruta configurada en Ruta de Salida de Archivos de la opción parámetros Debito, el sistema lo lee automáticamente y pasa a estado Proceso Finalizado.

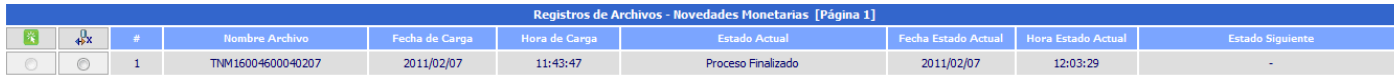

#### **8.3 Proceso de Reversiones**

**8.3.1** Cargar archivo Reversiones

El usuario ingresa al sistema, y selecciona la opción: Davivienda Prepago > Novedades Web > Proceso de Reversión > Cargar Archivo Reversion

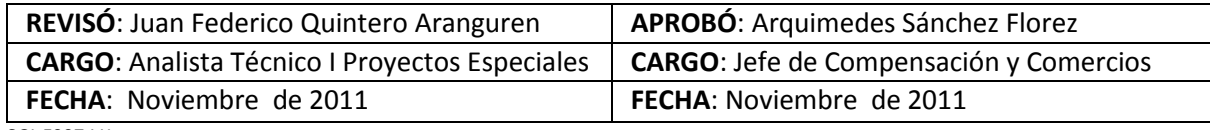

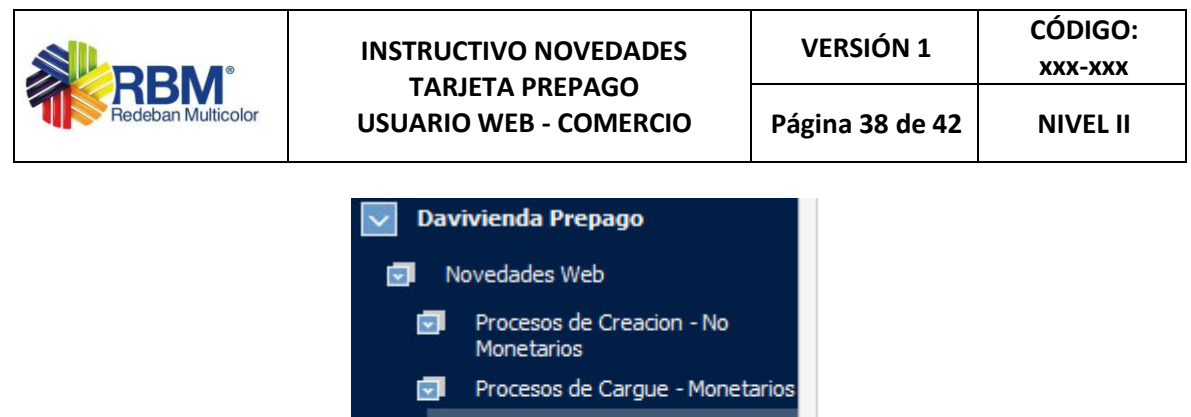

Proceso de Reversion

Cargar Archivo Reversion

Captu Cargar Archivo Reversion

El sistema le muestra una pantalla solicitando los valores de Bin, Nit, Subtipo y Archivo Excel. El usuario puede descargar una plantilla para cargar los registros de reversiones. Esta plantilla contiene validaciones de longitud de texto para cada campo hasta la fila 3000 de la hoja Excel.

Procesar Reversiones

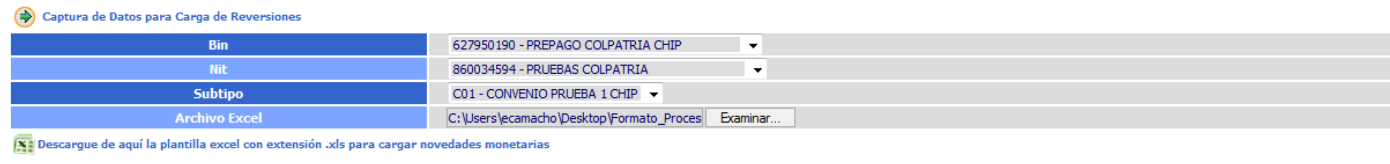

Cargar

Este es un ejemplo de un archivo Excel de Reversiones diligenciado con dos registros:

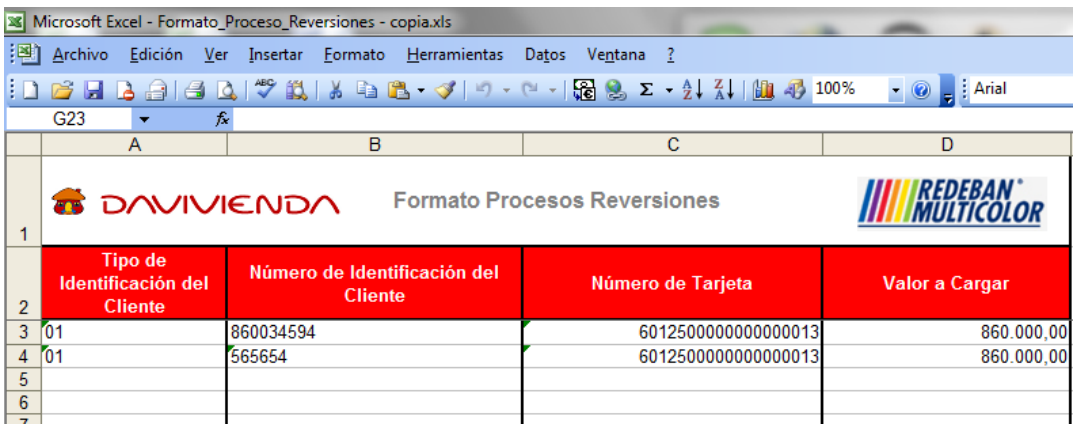

Después de cargar el archivo se muestra un resultado con cada uno de los registros y su respectiva validación, si no contiene errores mostrará un icono de Aprobado v y si contiene errores un icono de error  $\bullet$  con su respectiva descripción por la cual no fue aprobado el registro. En esta pantalla también tenemos la opción de editar un registro:

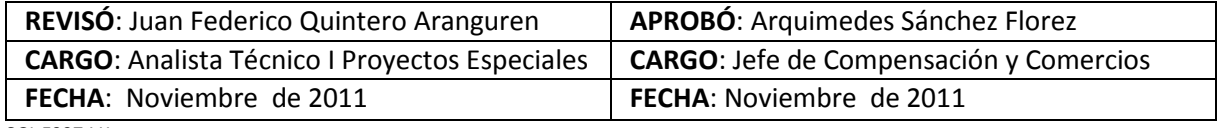

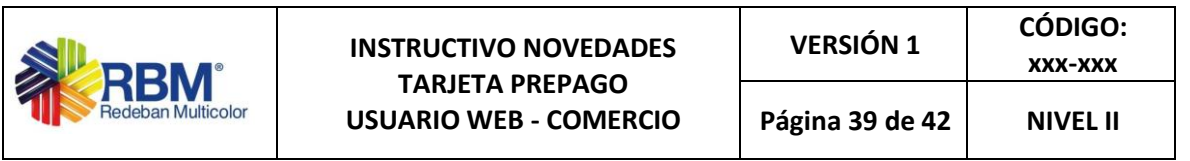

Se cargó el archivo con los siguientes datos:

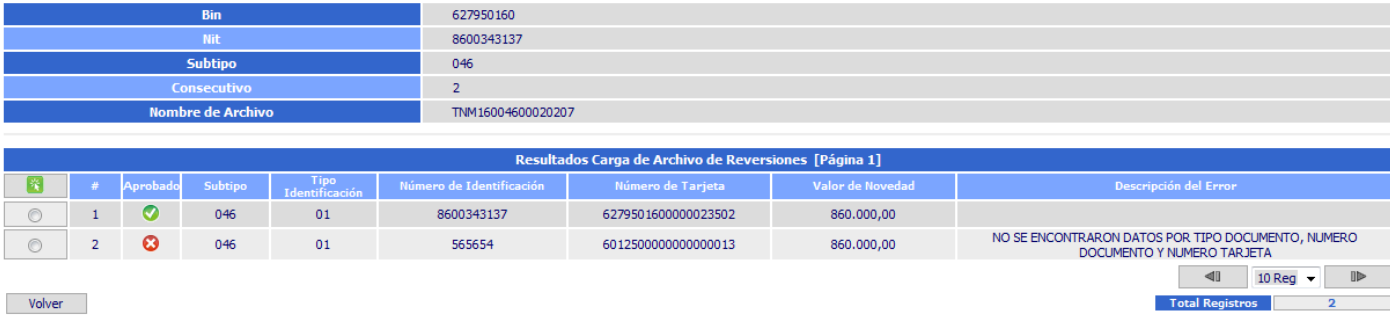

Al editar un registro no se pueden modificar los campos de Bin, Nit, Subtipo, Consecutivo Número de Registro, Tipo de Novedad. Los demás campos son modificables (Tipo de Identificación, Número de Identificación, Número de Tarjeta, Valor de Novedad).

Ejemplo: se edita el valor de la novedad

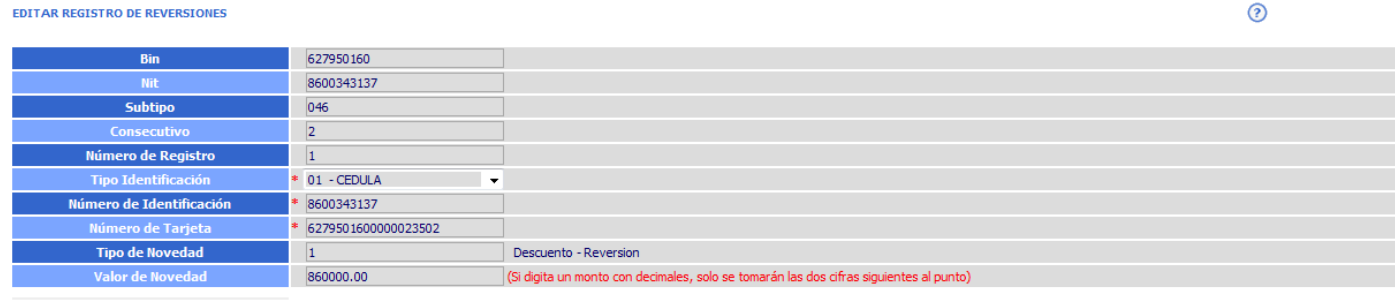

Volver Aceptar

Se visualiza que el registro fue editado correctamente, en este caso Valor de la Novedad.

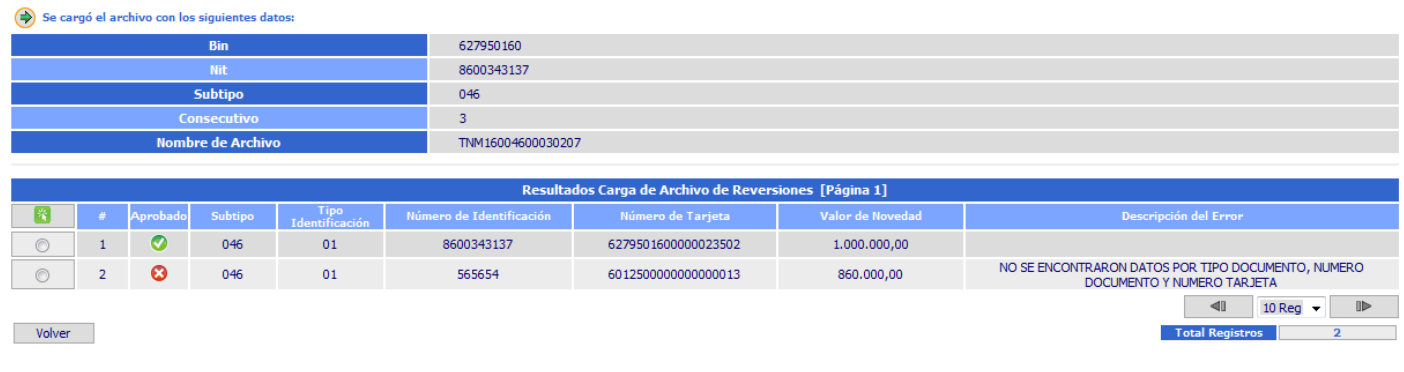

#### **8.3.2** Captura Web Reversiones

El usuario ingresa al sistema, y selecciona la opción:

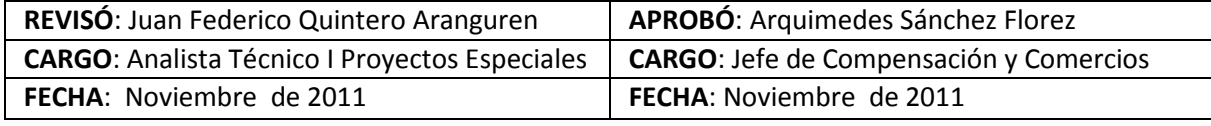

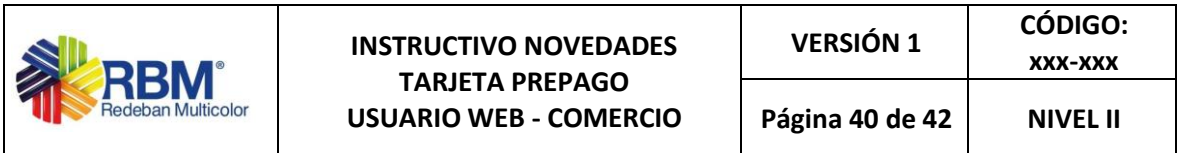

Davivienda Prepago > Novedades Web > Procesos de Reversión > Captura Web

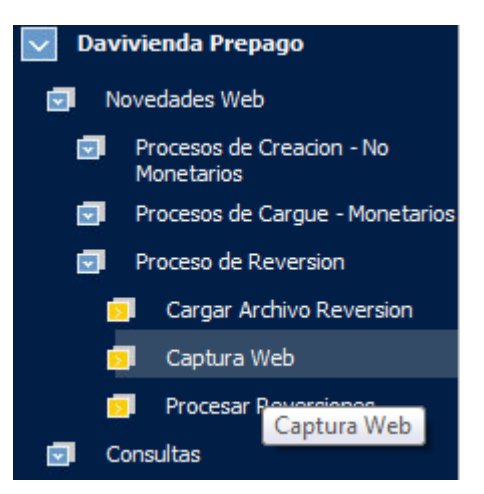

El sistema le muestra una pantalla indicando que adicione una novedad no monetaria.

Esta captura se realiza de forma vertical, es decir se va adicionando registro a registro de novedades a un archivo.

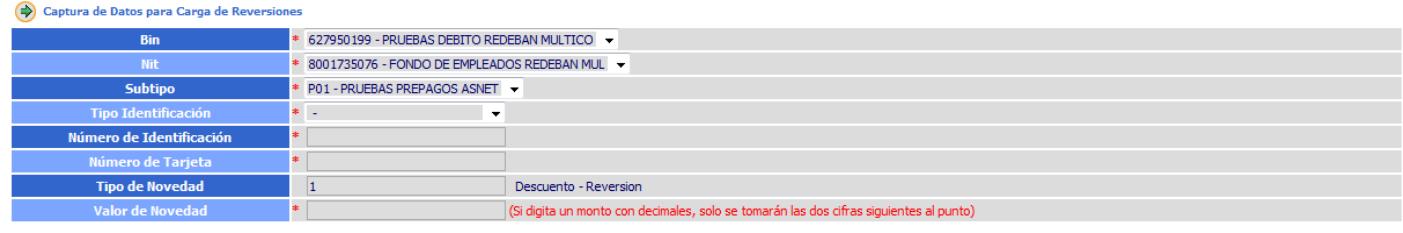

Adicionar Registro

Bin: Se selecciona del combo y es obligatorio.

Nit: Se selecciona del combo y es obligatorio.

Subtipo: Se selecciona del combo y es obligatorio.

Tipo Identificación: Se selecciona del combo y es obligatorio.

Número Identificación: Debe ser numérico de máximo 10 dígitos y es obligatorio.

Número de Tarjeta: Numérico de máximo 19 dígitos y es obligatorio.

Tipo de Novedad: En este caso el tipo de novedad es 1 – Descuento ó Reversión.

Valor de Novedad: Numérico de máximo 17 dígitos y 2 decimales. Es obligatorio

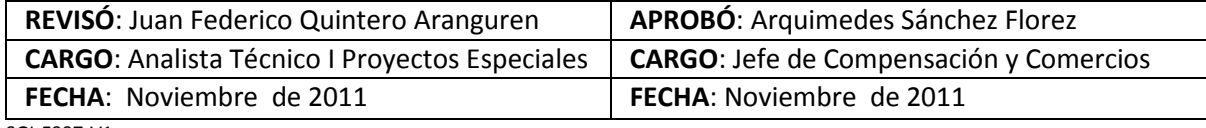

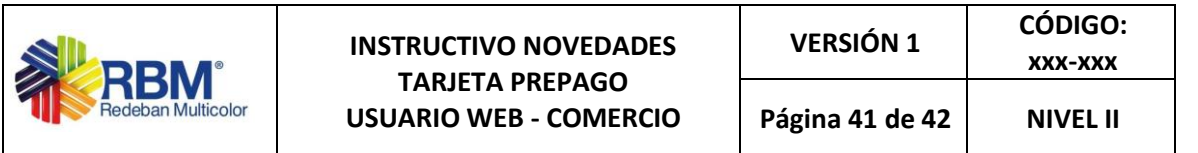

Después de ingresar el primer registro se habilita la opción de Generar Archivo la cual arma el archivo con todos los registros ingresados.

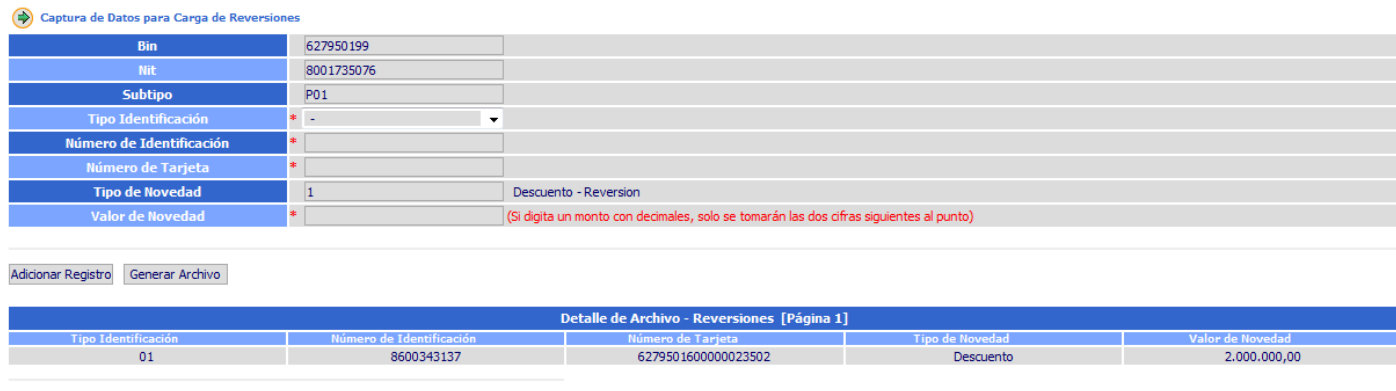

 $Cancelar$ 

Después de Generar Archivo se muestran los registros validados, si no contiene errores mostrará un icono de Aprobado y si contiene errores un icono de error con su respectiva descripción por la cual no fue aprobado el registro. En esta pantalla también cuenta la opción de editar un registro:

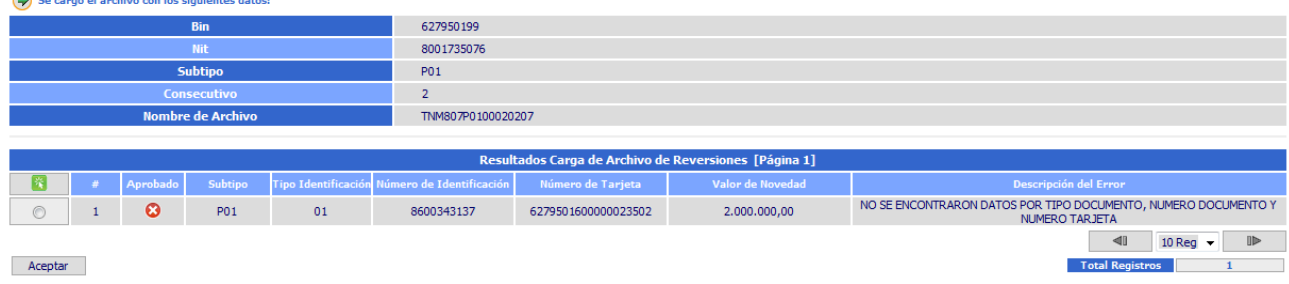

#### **9. DOCUMENTOS DE REFERENCIA**

N. A.

#### **10. ANEXOS**

N. A.

#### **11. SEGUIMIENTO Y CONTROL**

#### **12. HISTORIAL DE CAMBIOS Y REVISIONES**

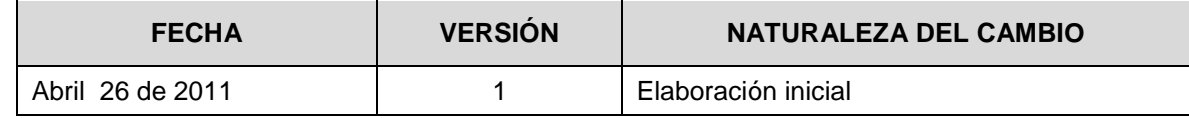

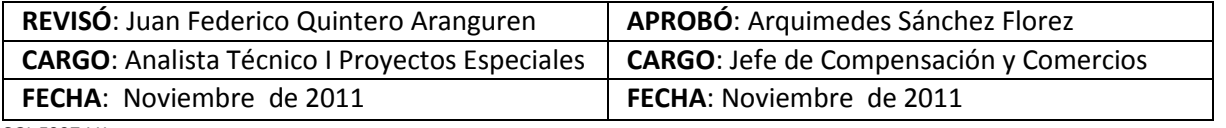

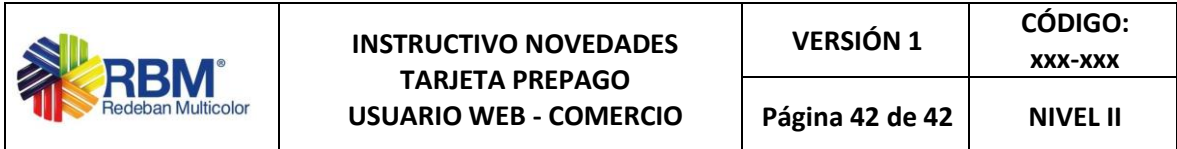

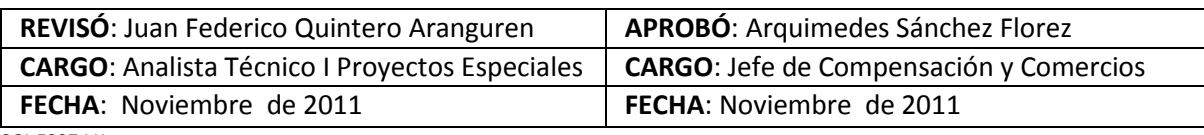